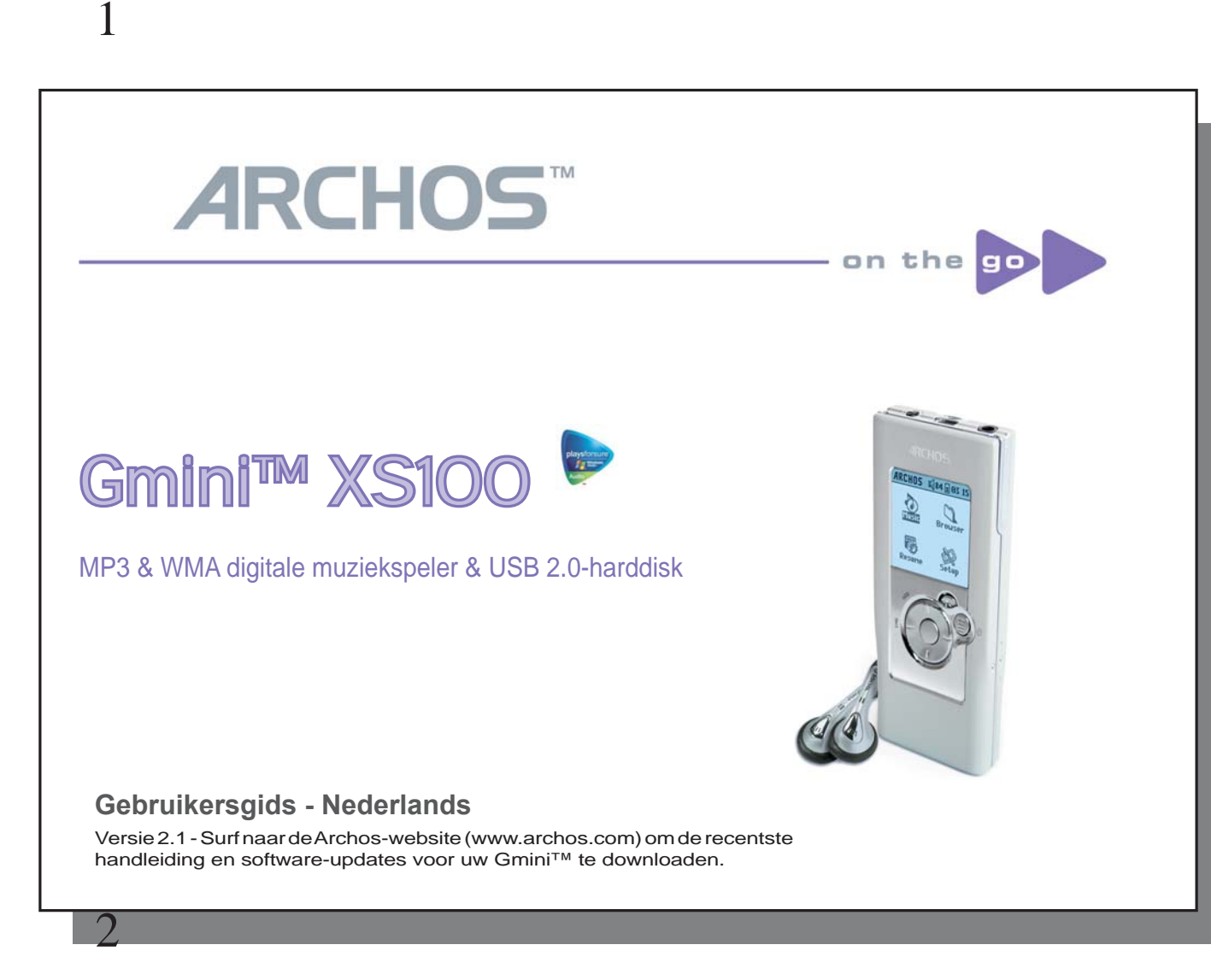

*Inleidende brief van ARCHOS* 

Beste Klant,

Archos dankt u hartelijk voor uw aankoop van onze nieuwe ultrakleine Gmini™ XS100. Raadpleeg onze website **www.archos.com** om de beschikbare accessoires voor dit product te vinden (adapter voor de auto, draagtassen, enz.). Kijk ook uit naar gratis downloads of verbeterde en bijgewerkte software voor uw toestel.

De hoofdfunctie van de Gmini™ is, uiteraard, muziek afspelen. Omdat het een echte harde schijf bevat, kunt u er honderden songs op opslaan. Met behulp van een standaard audiokabel kunt u uw muziek ook via een home entertainment-systeem afspelen. U kunt uw volledige CD-collectie met u meenemen en afspelen op om het even welk geluidssysteem.

Als u muziek wilt overzetten naar de Gmini™, hoeft u in het geval van onbeveiligde muziekbestanden de bestanden gewoon te verslepen ('drag & drop'). En voor beveiligde aangekochte muziek via de PlaysForSurewebsites hoeft u enkel de Sync-knop in Windows Media® Player aan te klikken. Bovendien zorgt de snelle USB 2-poort ervoor dat uw transfers in een mum van tijd gebeuren. De Gmini™ is tevens ID3-compatibel. Dit betekent dat de ARCLibrary uw muziek zal sorteren zodat u ernaar kunt luisteren op basis van uitvoerder, album, titel, jaar of genre. Klik op Shuffle om uw muziek in willekeurige volgorde te beluisteren.

Ten slotte kunt u de Gmini™ ook altijd als een draagbare schijf gebruiken om belangrijke bestanden met u mee te nemen. U kunt zelfs de dubbele browser van de Archos gebruiken om bestanden en mappen een nieuwe naam te geven, te creëren, te kopiëren, te verplaatsen en te verwijderen.

Deze handleiding geeft u alle informatie die u nodig heeft om uw Gmini™ te gebruiken. Lees ze zorgvuldig door. Wie weet vindt u nog wel een aantal andere leuke functies die u niet had verwacht. Bij eventuele problemen kunt u altijd beroep doen op onze hulplijn of e-mailondersteuning. Het Archos-personeel is altijd bereid u te helpen.

Veel luisterplezier!

#### Het ARCHOS-team

 $\overline{\phantom{a}}$  ,  $\overline{\phantom{a}}$  ,  $\overline{\phantom{a}}$ 

Omdat wij altijd bezig zijn om onze software te optimaliseren, kan het zijn dat uw apparaat er anders uitziet, qua functionaliteit of verschijning, in vehouding tot de handleiding.

# **Inhoud**

3

4

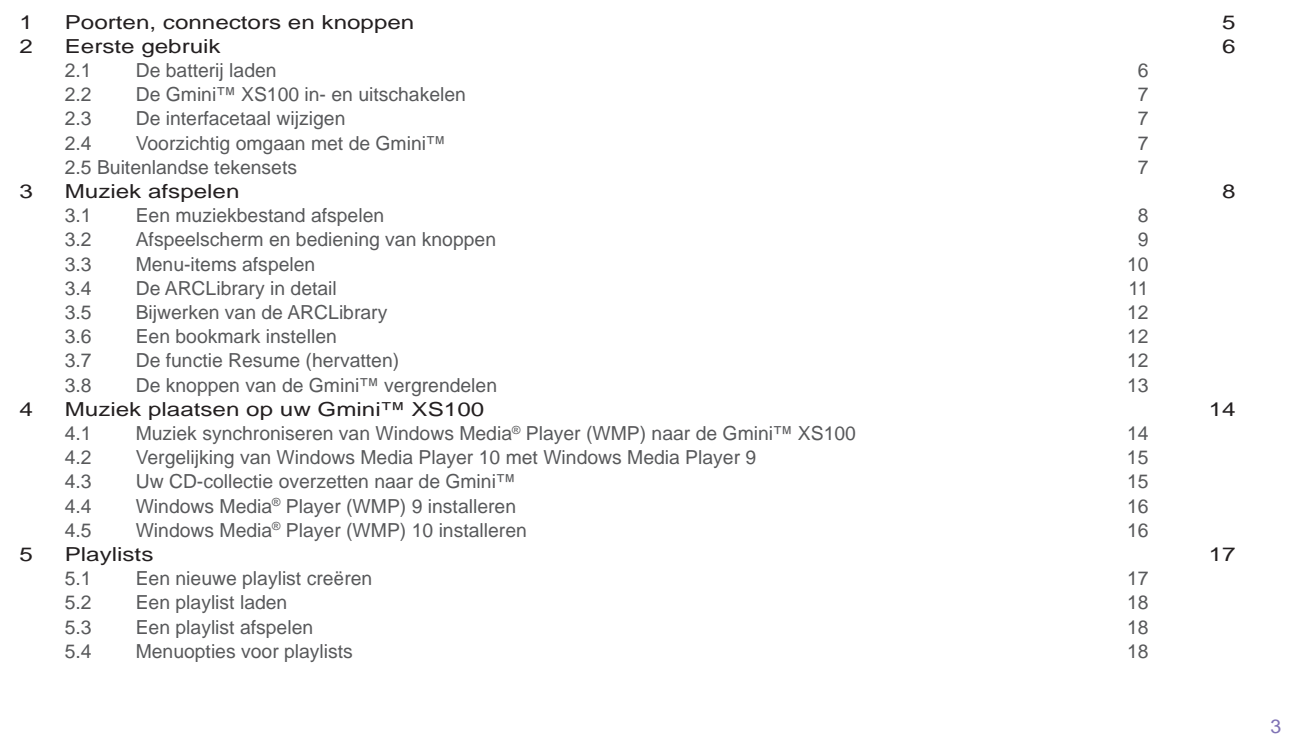

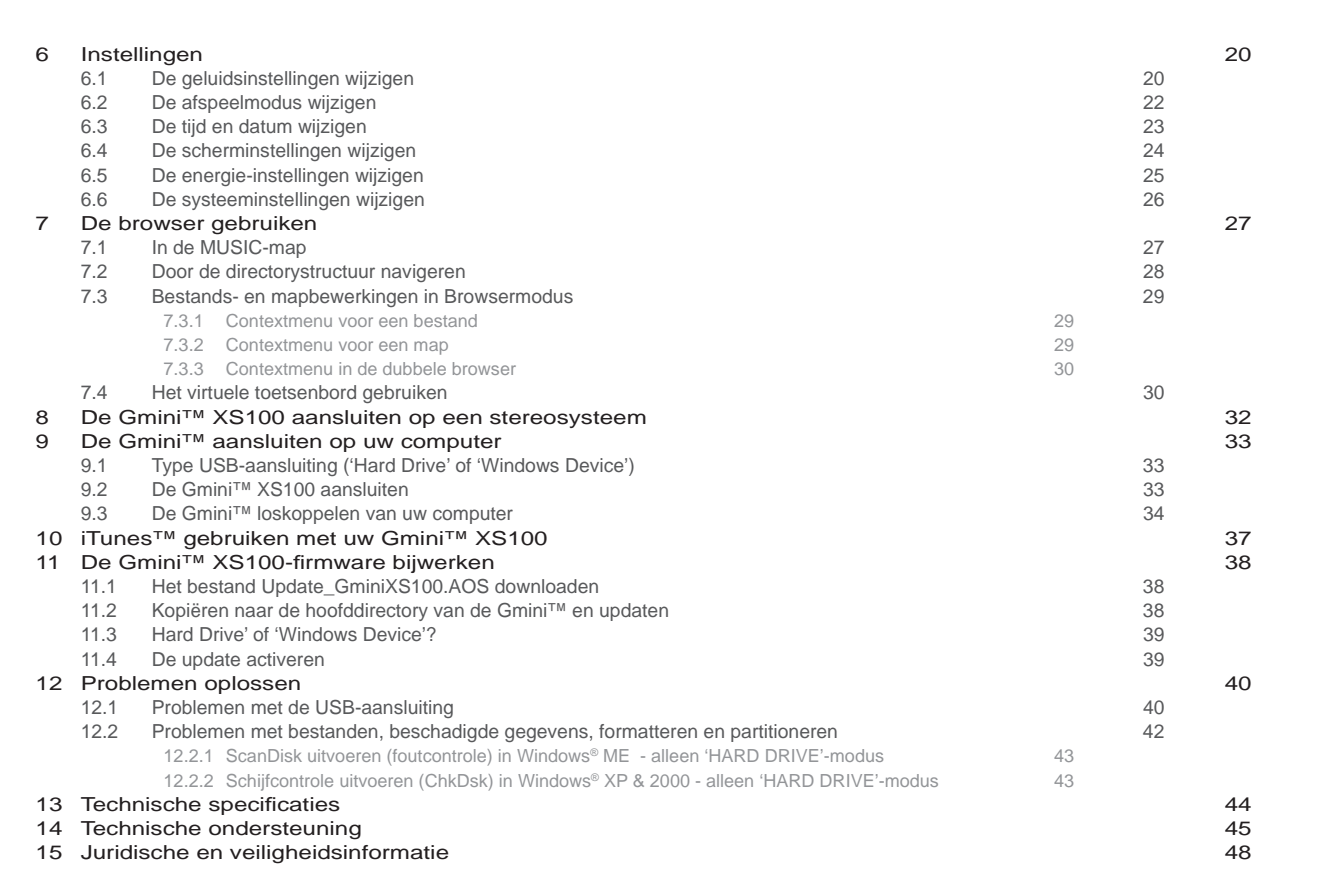

# **Poorten, connectors en knoppen<br>A de la de la desponsa de la desenvoltance<br>A de la desponsa de la desencación de la desa**

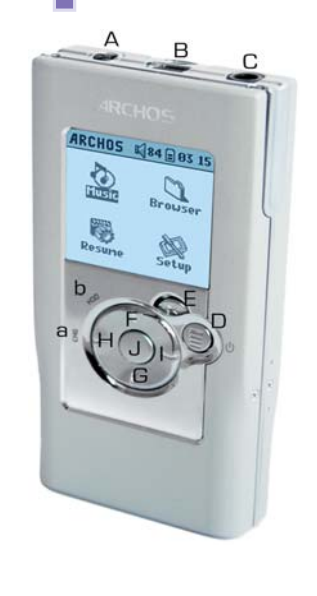

- A Voedingsaansluiting voor aansluiting van een optionele netadapter/lader
- B USB 2.0-poort voor aansluiting op uw computer en het overzetten van bestanden naar uw Gmini™. Tevens voor het opladen van de batterij van de Gmini™.
- C Hoofdtelefoonaansluiting
- D Aan-knop (3 seconden ingedrukt houden) & Menu-opties
- E Uit-knop (3 seconden ingedrukt houden) & Stop/Escape

## **Navigatietoetsen**

- F Omhoog & volume verhogen
- G Omlaag & volume verlagen
- H Links (waarde verlagen) of automatisch terugspoelen
- I Rechts (waarde verhogen) of snel vooruitspoelen
- J Afspelen/Pauzeren/Enter/Aan
- a CHG Batterijladerindicator
- b HDD Activiteitsindicator harde schijf

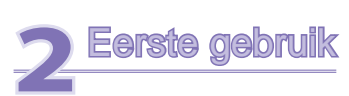

## 2.1 De batterij laden

## **Laad de batterijen volledig op alvorens de Gmini XS100 voor de eerste maal te gebruiken.**

- De Gmini™ XS100 wordt opgeladen via zijn USB-aansluiting. Sluit de meegeleverde USB-kabel aan op een ingeschakelde computer en sluit het andere uiteinde aan op de Gmini™, terwijl die is uitgeschakeld. Hierdoor zullen de interne batterijen worden geladen. De CHG-indicator zal oplichten om aan te tonen dat de batterij aan het opladen is.
- De batterij is volledig opgeladen wanneer het volle-batterijpictogram verschijnt.

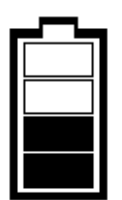

6

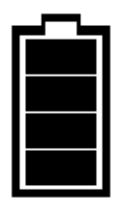

*Geanimeerde batterij: Volle batterij: de batterij wordt momenteel geladen. de batterij is volledig geladen.* 

- U kunt een Archos-lader/adapter kopen om de batterij op te laden via een stopcontact. De blauwe CHGindicator licht op om aan te geven dat de externe adapter aangesloten is. De batterij zal automatisch beginnen opladen wanneer hij is aangesloten.
- Nadat de Gmini voor de eerste keer volledig is opgeladen, mag u hem gebruiken terwijl de netadapter is aangesloten.

## 2.2 De Gmini™ XS100 in- en uitschakelen

- Houd de AAN/Menu-knop ingedrukt tot het scherm geactiveerd wordt.
- De Gmini zal na een bepaalde tijd automatisch worden uitgeschakeld als er geen knoppen worden ingedrukt. Om batterijvermogen te besparen, zal het achtergrondlicht automatisch doven. U kunt deze instellingen wijzigen in **Setup > Power** .
- Houd de Stop/Uit-knop ingedrukt tot de Gmini wordt uitgeschakeld.

## 2.3 De interfacetaal wijzigen

• Engels is ingesteld als standaardtaal voor uw Gmini-gebruikersinterface. U kunt een andere taal kiezen via **Setup > Display** .

## 2.4 Voorzichtig omgaan met de Gmini™

De Gmini is een elektronisch product dat met uiterste zorg moet worden behandeld.

- Onderwerp het toestel niet aan onnodige schokken of trillingen.
- Stel het toestel niet bloot aan hitte. Zorg voor voldoende ventilatie (vooral indien hij is aangesloten op een computer).
- Houd de Gmini verwijderd van water en te vochtige ruimtes.
- Houd de Gmini verwijderd van hoge elektromagnetische velden.

## 2.5 Buitenlandse tekensets

U heeft de mogelijkheid om uw bestandsnamen, mapnamen en MP3 ID3-tags in verscheidene tekensets weer te geven (bv. Koreaans, Japans, Vereenvoudigd Chinees, enz.) U vindt de taalbestanden *CodePage\_name.4fz* in de font-map onder /Data op de Gmini XS100-harddisk of op de Archos-website in de sectie Software.

Als u bijvoorbeeld met een Japanse interface zou willen werken, kopieert u het bestand *Cp932.4fz* naar de map /system op de Gmini XS100. Sluit de Gmini XS100 af en start hem weer op. Bestandsnamen, mapnamen en ID3-tags geschreven met de Microsoft®-codepagina voor die taal zullen nu in die tekenset worden weergegeven. Er kan slechts één .4fz-bestand worden gebruikt per keer. U mag dus slechts één .4fz-bestand in de map /system plaatsen. Wanneer een .4fz-taalbestand gebruikt wordt, zal de interfacetaal terug worden ingesteld op Engels.

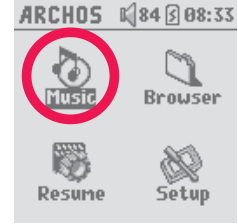

8

Wanneer u Gmini aanzet, wordt het volgende scherm weergegeven. U kunt de hoofdfuncties selecteren in dit hoofdmenu.

- **Music** : doorzoek de map **Music** of gebruik het **ARCLibrary** -systeem voor muziekselectie.
- **Browser** : doorzoek en beheer alle andere bestanden op de Gmini.
- **Resume** : hervat weergave vanaf de plaats waar u bent gestopt.
- Setup: stel uw voorkeurparameters voor de Gmini in.

## 3.1 Een muziekbestand afspelen

 **3**Muziek afspelen

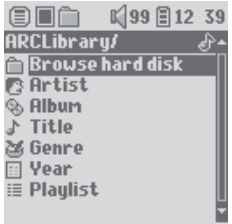

Als u op het Music-pictogram klikt in het hoofdmenu, wordt de 'music only'-modus geopend. Indien er zich bestanden in deze map bevinden die niet van het type WMA, WAV of MP3 zijn, worden deze uit de weergave gefilterd.

U kunt op twee manieren toegang krijgen tot uw muziek: ofwel selecteert u **Browse hard disk**  , ofwel zoekt u naar de tag-informatie van de song: **Artist, Album, title, enzovoort** . In het geval van 'Browse hard disk' wordt u automatisch naar de map **Music** op uw Gmini gestuurd. U kunt er al de muziekbestanden en mappen op de harde schijf van de Gmini bekijken alsof u door bestanden browst op een computer. Een andere manier is om op basis van tag-informatie uw muziek te doorzoeken: uitvoerder, album, songtitel, jaar of genre. De categorie **Unknown** geeft aan dat het bestand geen tag-gegevens bevat.

Om een muziekbestand te selecteren, dient u de knoppen OMHOOG en OMLAAG te gebruiken om naar boven en naar beneden te scrollen. Druk op ENTER om toegang te krijgen tot een gemarkeerde submap of tagcategorie. Klik op ENTER om de gemarkeerde song af te spelen. Gebruik de knop LINKS om een map af te sluiten en terug te keren naar een vorig niveau.

## 3.2 Afspeelscherm en bediening van knoppen

(1) Menu beschikbaar (2) Uitvoerder\* of hoofdmap (3) Album\* of huidige map (4) Songtitel\* of bestandsnaam (5) Bestandsformaat en opname-informatie (6) Status: afspelen (7) Afspeelmodus: map (8) Afspeelvolgorde: herhalen (9) Volume (0-99) (10) Batterijniveau (11) Real-time klok (12) Verstreken tijd van de song (13) Resterende tijd van de song (14) Lengte van de song

*\*Als het bestand deze tag-data bevat* 

10

**■ ▶■ 2 K 84 日88:37** <sup>2</sup> Wes Burden <sup>3</sup> Brave New World <sup>4</sup>Mirror  $\overline{\phantom{1}}$  MP3 128 kb/s 44.1 kHz **Track:1/2** Next: Brave New World

0:00:16 0:04:37 0:04:53

 $(13)$ 

 $\sqrt{2}$   $\sqrt{2}$   $\sqrt{2$ 

 $(12)$ 

9

 $14$ 

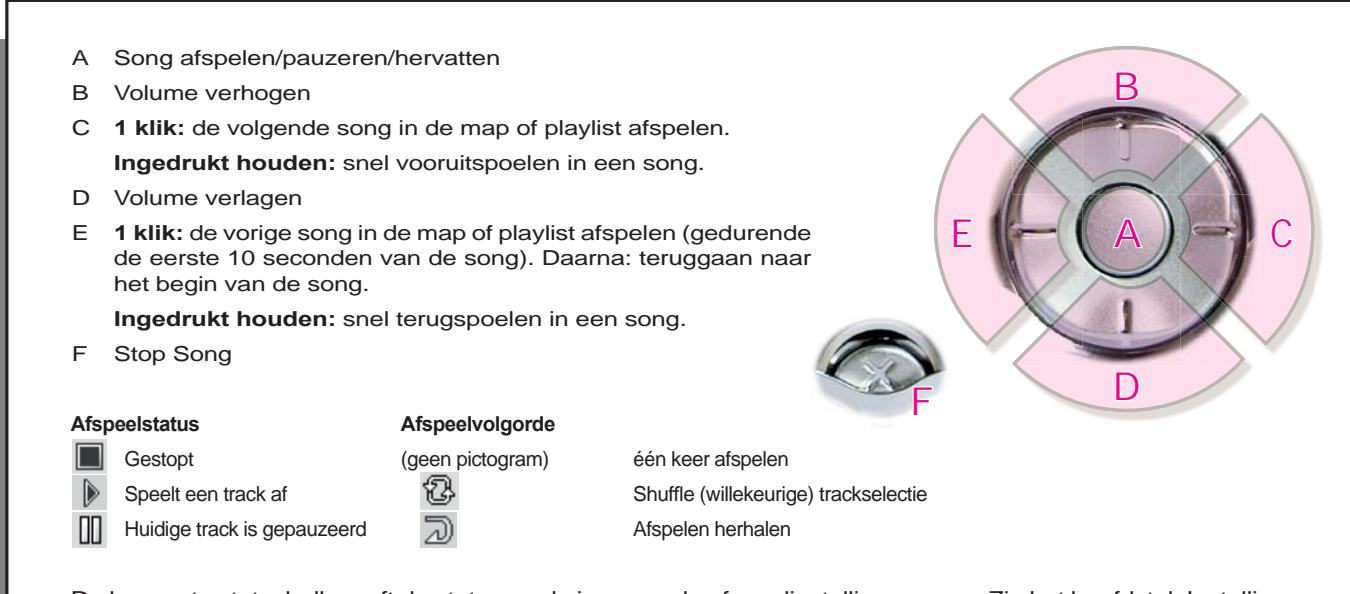

De bovenste statusbalk geeft de status en de ingevoerde afspeelinstellingen weer. Zie het hoofdstuk Instellingen voor een beschrijving van de verschillende afspeelmodi.

## 3.3 Menu-items afspelen

Wanneer het menupictogram verschijnt, beschikt u over een aantal opties. Druk gedurende het afspelen van de song op de MENU-knop voor de volgende opties.

- **Setup:** opent het scherm **Setup** (hetzelfde als het selecteren van het Setup-pictogram in het hoofdmenu). Dit geeft u toegang tot parameters zoals bass en treble.
- **Info:** geeft bestandsinformatie weer zoals de bestandsnaam, het aantal kilobytes gebruikt van de hardeschijfruimte, datum van creatie van het bestand, bestandsformaat, enz.

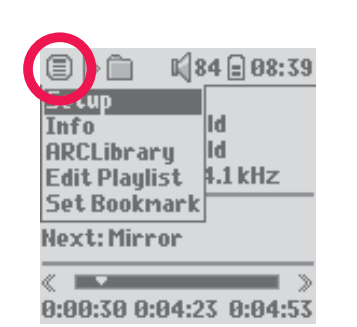

• **ARCLibrary:** hiermee kunt u door de ARCLibrary bladeren terwijl u de huidige song beluistert.

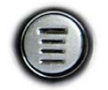

- **Edit Playlist:** opent de playlisteditor (zie verder voor meer info over het gebruik van playlists).
- **Set Bookmark:** stel een bookmark in op de huidige positie in het audiobestand. Zie de sectie **Bookmark** onderaan.

## 3.4 De ARCLibrary in detail

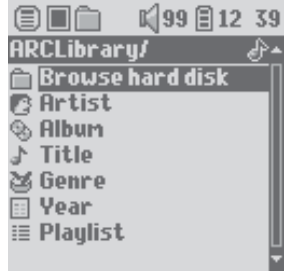

12

De ARCLibrary is een systeem waarmee u uw muziek kunt kiezen op basis van haar eigenschappen. Het kan worden in- of uitgeschakeld in de instellingen via **Setup > Playmode** . Zoals weergegeven in het screenshot links, kunt u uw muziek selecteren op uitvoerder, album, songtitel, genre of jaar. MP3- en WMAmuziekbestanden bevatten interne gegevenstags met informatie over de song. Bij MP3-bestanden worden deze ID3-tags genoemd. Deze informatie is evenwel niet bij alle MP3-bestanden aanwezig. Als u songs koopt van een internetmuziekdienst, dan zullen deze wel die tags bevatten. Als u een MP3- of WMA-bestand heeft zonder deze tag-informatie, kunt u deze toevoegen of wijzigen door in Windows® Verkenner naar de eigenschappen van het bestand te gaan. Wanneer u de ARCLibrary bijwerkt, heeft u toegang tot alle nieuw gekopieerde muziek via de ARCLibrary. De ARCLibrary indexeert alle muziek en alle playlists in de mappen **Music** en **Playlists** 

door de tag-informatie in elke song te gebruiken. U mag dus nooit de mappen **Music** of **Playlists** verwijderen. Als een song geen tags bevat, zal het in de categorie **<unknown>** worden geplaatst.

# 3.5 Bijwerken van de ARCLibrary<br>Als u onbeveiligde audiobestanden over

Als u onbeveiligde audiobestanden overzet van uw computer naar de Gmini, gaan deze rechtstreeks naar de Gmini-harddisk zonder dat de ARCLibrary weet dat er een song is toegevoegd. Daarom wordt de ARCLibrary bijgewerkt wanneer u uw Gmini loskoppelt van de computer. U kunt de ARCLibrary ook zo instellen dat hij alleen een update uitvoert wanneer u er specifiek om vraagt. Stel de ARCLibrary daarvoor in op 'On' in plaats van op 'Automatic'. Informatie over hoe u dit kunt doen, vindt u in de sectie **Afspeelmodus** in het hoofdstuk **Instellingen**  . U moet dan overschakelen naar het scherm **Setup > Playmode** , [Update ARCLibrary] markeren en op ENTER drukken. Er zal dan een scherm verschijnen dat aangeeft dat de inhoud van de ARCLibrary wordt bijgewerkt.

## 3.6 Een bookmark instellen

Als u een song of een lange opname aan het beluisteren bent en u wenst er een bookmark aan toe te voegen om op een later tijdstip vanaf dat punt te hervatten, dan kunt u de Bookmark-functie gebruiken. Klik tijdens het beluisteren van de audio-opname op de MENU-knop en selecteer **Set Bookmark** . Er zal een bookmark worden toegevoegd aan de huidige positie in het audiobestand. U kunt slechts één bookmark per bestand instellen. Als u het bestand in uw browser bekijkt, zal naast het pictogram een tekentje staan, wat aangeeft dat voor dit bestand een bookmark is ingesteld. U kunt bookmarks toevoegen aan maximum 16 bestanden. Als u er meer instelt, zullen bestaande bookmarks worden gewist, te beginnen met de oudste. De volgende keer dat u het audiobestand afspeelt, heeft u drie opties:

**Resume:** hervatten vanaf de plaats waarop de bookmark werd ingesteld.

- **Ignore:** de bookmark behouden maar afspelen vanaf het begin.
- **Clear:** De bookmark wissen en afspelen vanaf het begin.

## 3.7 De functie Resume (hervatten)

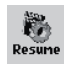

Als u uw Gmini aanzet, zal u soms zien dat het pictogram dat op het hoofdscherm gemarkeerd is niet het **Browser** maar het **Resume** pictogram is. Dit pictogram is gemarkeerd wanneer de Gmini XS100 kan hervatten vanaf het laatst afgespeelde audiobestand.

## 3.8 De knoppen van de Gmini™ vergrendelen

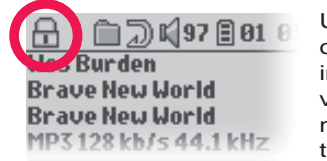

U kunt de knoppen vergrendelen om te voorkomen dat de Gmini onbedoelde functies uitvoert. Houd de MENU-toets ingedrukt totdat in de linkerbovenhoek van het scherm het vergrendelingspictogram verschijnt. De knoppen zijn nu uitgeschakeld, maar u kunt nog steeds de navigatieknoppen OMHOOG en OMLAAG gebruiken om het volume aan te passen. Om de knoppen te ontgrendelen, houdt u nogmaals de MENUknop ingedrukt totdat het vergrendelingspictogram verdwijnt.

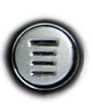

## **4**Muziek plaatsen op uw Gmini™ XS100

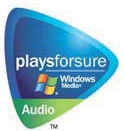

14

Uw Archos™-product is een erkend digitaal PlaysForSure-toestel. Dit betekent dat u alle muziek die op internet te koop wordt aangeboden, al dan niet in de vorm van een abonnement, gegarandeerd zult kunnen afspelen op uw Gmini XS100\*, zolang ze dit symbool draagt.

De Gmini XS100 is ontworpen om naadloos samen te werken met Windows Media® Player (WMP) versies 9 en 10. De Windows Media® Player-software wordt gebruikt om digitale mediacontent van het internet te downloaden en deze op uw computer te organiseren. U kunt de software ook gebruiken om de inhoud van uw Windows Media® Player-mediabibliotheek te synchroniseren met (kopiëren naar) uw Archos™ toestel. Zie de vergelijkende tabel verderop voor uitleg over de verschillende functies van Windows Media Player 9 en 10 of surf naar de website www.playsforsure.com.

\*Voor abonnementsdiensten is het gebruik van Windows Media® player 10 vereist.

#### 4.1 Muziek synchroniseren van Windows Media® Player (WMP) naar de Gmini™ XS100

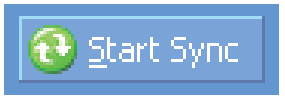

De synchronisatieknop in Windows Media® Player (WMP) werkt slechts in één richting. Dit wil zeggen dat het muziekbestanden aan uw Gmini™ zal toevoegen zodat u op uw Gmini™ over dezelfde digitale media kunt beschikken als in uw Windows Media® Player-mediabibliotheek. U kunt uw volledige bibliotheek

synchroniseren, maar u kunt er uiteraard ook voor kiezen om slechts een bepaalde selectie van songs te synchroniseren. In WMP10 kunt u drukken op de knop Set up Sync in het tabblad Sync en vervolgens het vakje genaamd

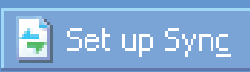

Synchronize Device Automaticallyaanvinken. Deze automatische synchronisatie is een van de grote voordelen van WMP10. Als dit vakje is aangevinkt, zal Windows Media® Player – telkens wanneer u uw Gmini™ aansluit op uw PC – automatisch opstarten en controleren of er zich nieuwe muziek in uw mediabibliotheek bevinden, en zo ja, naar de Gmini™ kopiëren. Met Windows Media® Player 9 daarentegen moet u expliciet zeggen wat u wilt synchroniseren. Ook automatische synchronisatie behoort hier niet tot de mogelijkheden wanneer u uw Gmini™ aansluit op uw computer.

Opmerking voor WMP10-gebruikers: bestanden die aan uw Gmini™ werden toegevoegd vanaf een andere computer kunnen alleen aan uw Windows Media® Player-bibliotheek worden toegevoegd als u uw Gmini™ aansluit op de computer. Songs die werden toegevoegd zullen echter in de ARCLibrary van het toestel worden weergegeven.

## 4.2 Vergelijking van Windows Media Player 10 met Windows Media Player 9

Windows® Media Player 10 is uitsluitend beschikbaar voor Windows® XP (service Pack 1) en nieuwere besturingssystemen. Het is beslist de moeite waard om te upgraden naar Windows® XP (Home of Professional) en naar Windows® Media Player 10. De onderstaande lijst geeft duidelijk de voordelen weer.

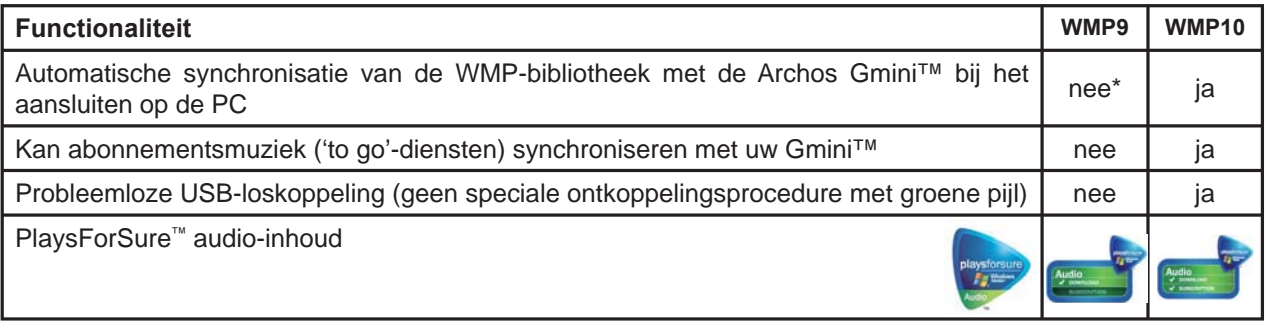

\* Om aangekochte muziek naar de Gmini™ te kopiëren, moet de manuele synchronisatiefunctie van WMP9 worden gebruikt.

## 4.3 Uw CD-collectie overzetten naar de Gmini™

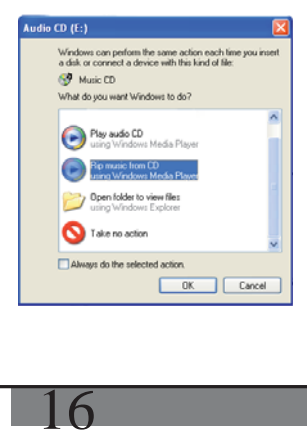

Het proces van het omzetten van muziek op een CD naar bestanden voor uw Gmini XS100 is gekend als 'ripping'. In feite gaat het om een transcoderingsproces waarbij het CDA-formaat (CD Audio) wordt geconverteerd naar het WMA- of MP3-formaat dat leesbaar is voor de Gmini. Er bestaan veel programma's voor het rippen van muziek maar de eenvoudigste oplossing is om Windows Media® Player ervoor te gebruiken. Wanneer u een muziek-CD in uw computer plaatst, zal Windows® u vragen of u hem wilt rippen. Afhankelijk van de snelheid van uw computer zal het rippen van een CD van 60 minuten tussen de 10 en de 60 minuten in beslag nemen. Zodra dit proces klaar is, wordt het album een deel van uw muziekbibliotheek. Sluit uw Gmini aan op uw computer met behulp van de bijgeleverde USB-kabel. Selecteer nu de tab **Sync** en geef Windows Media® Player de instructie om dat album naar uw Gmini te synchroniseren. Het zal dat album dan naar uw Gmini overzetten.

*Opmerking: sommige muziek-CD's beschikken over een speciale kopieerbeveiliging waardoor Windows Media® Player er geen muziekbestanden van kan maken.* 

## 4.4 Windows Media<sup>®</sup> Player (WMP) 9 installeren

Als u Windows® ME of 2000 heeft, dient u Windows Media® Player 9 te gebruiken. De eenvoudigste manier om deze software te installeren, is te surfen naar de Microsoft® website en er de meest recente versie te downloaden, ofwel de versie op de Gmini XS100 zelf te installeren.

## 4.5 Windows Media<sup>®</sup> Player (WMP) 10 installeren

U moet over Windows® XP (Service Pack 1 of hoger) beschikken om Windows Media® Player 10 te kunnen installeren. Surf naar Microsoft's PlaysForSure-website (www.playsforsure.com) en download de meest recente versie van Windows Media® Player 10.

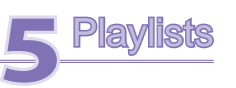

Een playlist is een lijst met songs die de Gmini automatisch na elkaar zal afspelen. De Gmini kan overweg met één playlist per keer. U kunt nieuwe playlists creëren, songs aan een playlist toevoegen en eruit verwijderen of een playlist opslaan als een bestand (bestandstype .m3u) om het de volgende keer te gebruiken. Het aantal playlists dat u op de harde schijf van de Gmini kunt opslaan, is onbeperkt. Een playlist kan maximaal 1.000 songs bevatten.

## 5.1 Een nieuwe playlist creëren

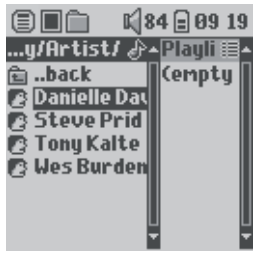

Druk op de rechterknop in de muziekbrowser om een playlist te creëren. Er wordt een tweede venster geopend aan de rechterkant waarin de inhoud van de playlist wordt weergegeven (leeg in de afbeelding). U kunt nu songs toevoegen aan de huidige playlist.

Opmerking: als er tracks worden weergegeven aan de rechterkant van het scherm, dan betekent dit dat er reeds een playlist geopend is. Alvorens een nieuwe playlist te creëren, dient u eerst de huidige lijst te sluiten (zie 'menuopties voor playlists') en nogmaals op RECHTS te klikken.

Zoek in het linkervenster naar de song die u wilt toevoegen aan uw playlist. Zodra deze song is gemarkeerd, klikt u op ENTER om het aan de playlist toe te voegen. De gemarkeerde song zal aan de playlist worden toegevoegd en er zal een klein tekentje naast het

muziekpictogram verschijnen om aan te duiden dat het in de playlist staat. U kunt ook alle muziekbestanden van een volledige map in één keer toevoegen door de gewenste map te markeren en vervolgens **ADD** of **INSERT** te selecteren op het menu. Kijk goed in welk venster u zich bevindt aangezien het linkervenstermenu andere opties heeft dan het rechtervenstermenu. Herhaal deze procedure tot u alle gewenste songs heeft toegevoegd. U kunt van het ene venster naar het andere overschakelen met behulp van de navigatieknoppen LINKS en RECHTS.

We raden u aan uw playlists op te slaan op de harde schijf van de Gmini (zie 'Menuopties voor playlists' verderop) zodat u ze later opnieuw kunt gebruiken. Nadat u een nieuwe playlist heeft opgeslagen, dient u het menu in het linkervenster te gebruiken om de ARCLibrary bij te werken en ervoor te zorgen dat de playlist verschijnt in uw playlistmap. Het menu biedt u tevens de optie INSERT: de track zal worden toegevoegd vóór de track die in de playlist is gemarkeerd.

## **5.2** Een playlist laden<br>**■■■■■■■** 184 **as:48** U

## e.back Rock 這

**E Sample Playlist** 

18

 $\llbracket$ 84  $\rrbracket$  89:48 U kunt een eerder opgeslagen playlist laden of de bestanden die het bevat aan de huidige playlist toevoegen. Gebruik de muziekbrowser om de playlist van uw keuze te selecteren (playlists worden weergegeven door een speciaal pictogram) en druk vervolgens op OK. Als er zich reeds een aantal items in de Gmini-playlist bevonden, zullen de songs van de geladen playlist aan het einde ervan worden toegevoegd. Vervolgens kunt u zoals gewoonlijk de playlist controleren of wijzigen in het playlistvenster.

## 5.3 Een playlist afspelen

Druk na het laden van een playlist op de RECHTSE navigatieknop om toegang te krijgen tot het playlistbewerkingsvenster. Gebruik vervolgens de knoppen OMHOOG en OMLAAG om een song te selecteren. Druk op ENTER opdat uw playlist vanaf die song start met afspelen volgens de huidige afspeelmodusinstellingen.

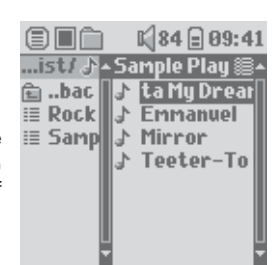

## 5.4 Menuopties voor playlists

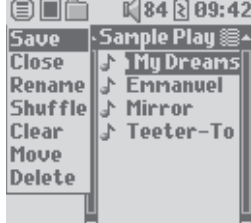

In het Playlistvenster (rechts) heeft u de volgende opties.

- **Save:** bewaart de huidige playlist op de Gmini zodat hij later herladen kan worden. Hij zal worden opgeslagen in de directory **Playlists** .
- **Close:** als u de lijst sluit, kunt u een nieuwe playlist creëren door de RECHTSE navigatieknop te gebruiken in de map Music of in een van diens submappen.
- **Rename:** voor het wijzigen van de naam van de huidige playlist met behulp van het virtuele toetsenbord.
- Shuffle: wijzigt de volgorde van de items in de geladen playlist op een willekeurige manier.

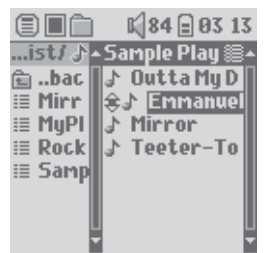

- **Clear:** verwijdert ALLE tracks uit de geladen playlist.
- **Move:** hiermee kunt u de volgorde van de songs in de playlist wijzigen. Gebruik de navigatieknoppen OMHOOG en OMLAAG om ze naar boven of naar onder te verplaatsen.
- **Delete:** verwijdert de gemarkeerde track uit de playlist.

*Opmerking: ga naar* **Browser > Playlists** *om een playlist te verwijderen. Markeer de playlist, de menuknop, markeer* **Delete** *en druk op ENTER.* 

```
(Een muziektrack verplaatsen)
```
**Belangrijk: als u een playlist heeft opgeslagen, mag u de bestanden niet verplaatsen. De playlist zoekt deze bestanden namelijk steeds op de oorspronkelijke locatie. Als u uw bestanden toch naar een andere map wilt verhuizen, dan zult u een nieuwe playlist moeten maken.** 

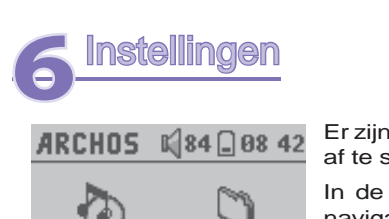

20

Music

Resume

Er zijn een aantal parameters die u kunt instellen om de Gmini volledig op uw behoeften af te stemmen. Selecteer eerst **Setup** .

In de menu's vindt u verschillende parameters. Gebruik de LINKSE of RECHTSE navigatieknop om een parameter te wijzigen. Let erop dat u, wanneer u de laatste optie heeft bereikt, normaal gezien niet naar de eerste optie van de lijst verspringt als u nogmaals drukt.

## 6.1 De geluidsinstellingen wijzigen

**Browser** 

U kunt de geluidskwaliteit aanpassen in [**Setup > Sound** ].

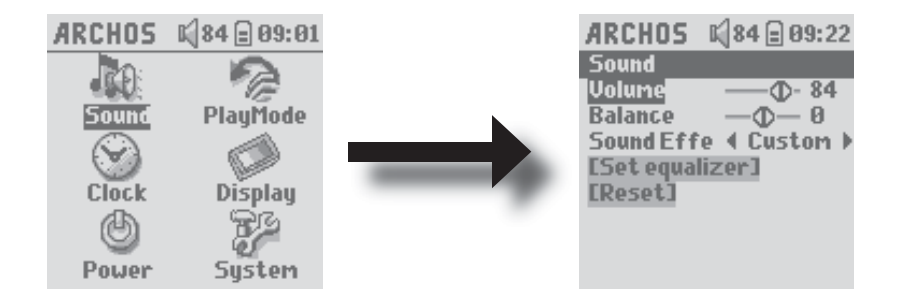

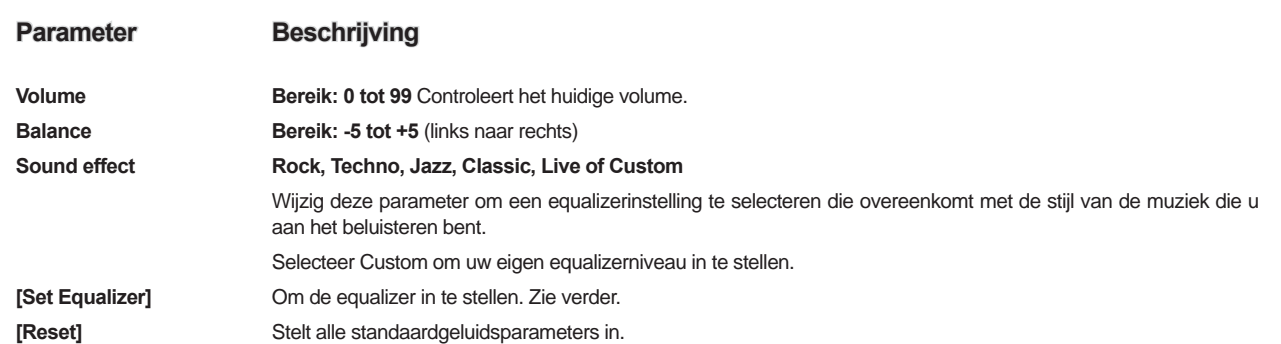

## De equalizer aanpassen

Om de equalizer in te stellen, markeert u [**Set Equalizer** ] en drukt u op ENTER. U kunt nu de 5-band equalizer van de Gmini instellen. Gebruik de knoppen LINKS/RECHTS om een specifiek frequentiebereik te selecteren (Bass, Medium-Bass, Medium, Medium-Treble, Treble) en gebruik vervolgens de knoppen OMHOOG/OMLAAG om de respons voor dit frequentiebereik te verhogen of te verlagen. Bij het aanpassen van deze instellingen, hoort u het geluid meteen veranderen. U voert deze wijzigingen dus het best door wanneer u een song aan het beluisteren bent.

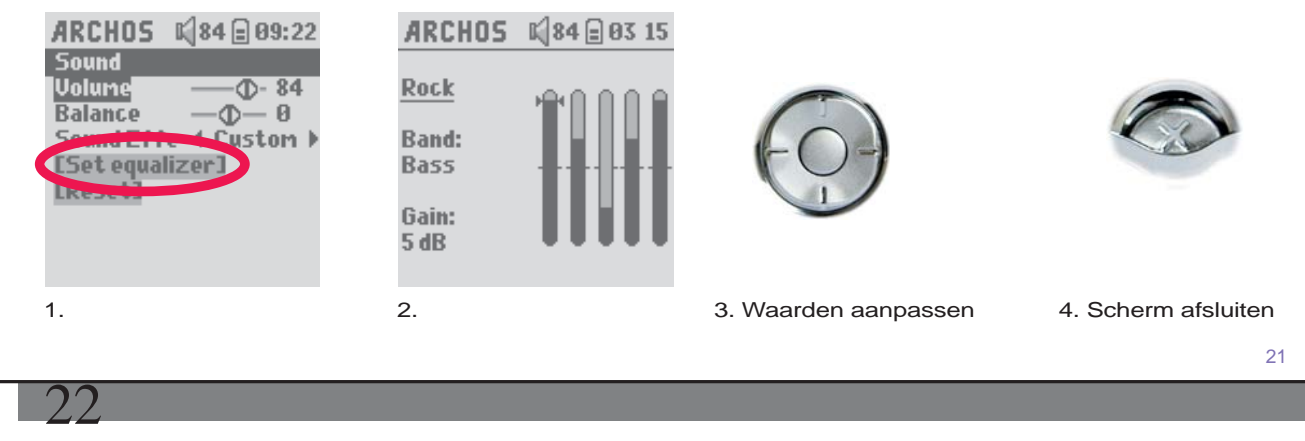

6.2 De afspeelmodus wijzigen<br>Als u wilt dat de Gmini een hele map Als u wilt dat de Gmini een hele map songs afspeelt, als u songs in willekeurige volgorde wilt afspelen (shuffle), of als u wenst gebruik te maken van een van de andere afspeelopties, pas dan deze parameters aan in de PlayMode-instellingen. Ga naar **Setup > Playmode** .

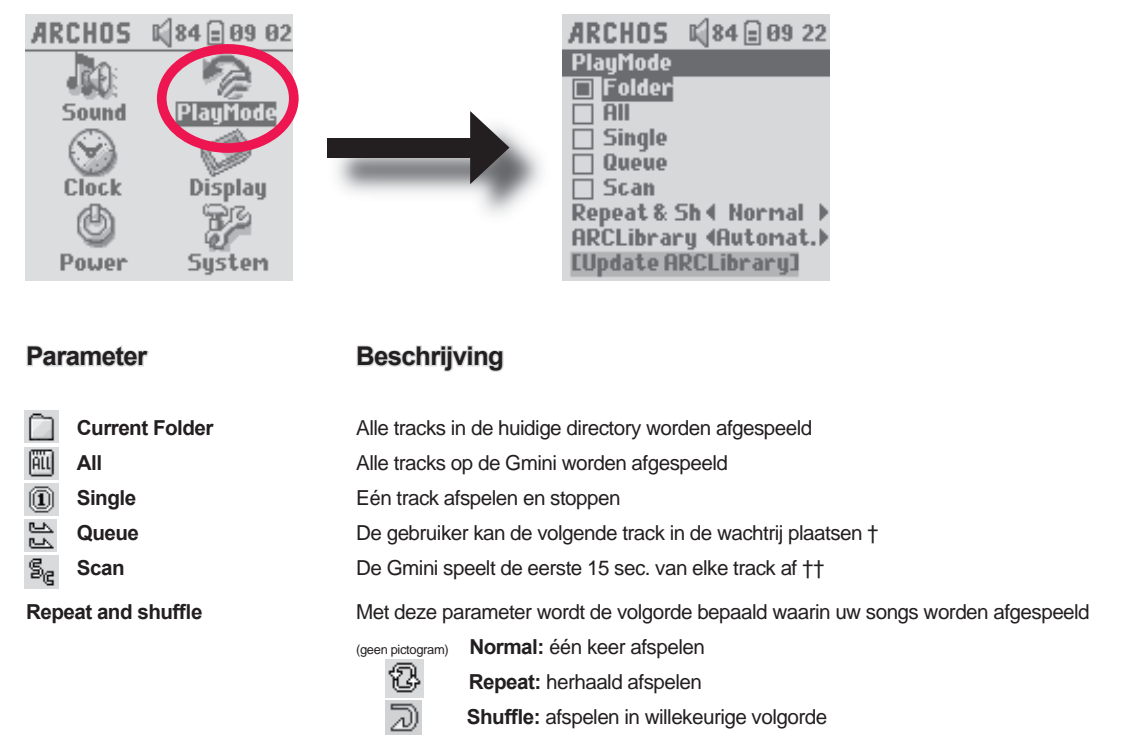

## **ARCLibrary Off, On. Automatic (standaard)**

 Dankzij de ARCLibrary-functie kunt u uw muziek organiseren op uitvoerder, album, titel, genre en jaar. Selecteer Off om de ARCLibrary-functie uit te schakelen of On om ze in te schakelen. Als u Automatic selecteert, zal de bibliotheek zichzelf bijwerken wanneer u de Gmini loskoppelt van de computer.

**ARCLibrary Update** Scant door alle muziek en playlists in de mappen **Music** en **Playlists** en indexeert deze in de ARCLibrary. U hoeft dit enkel te doen wanneer u nieuwe muziek naar uw Gmini heeft gekopieerd.

*†Queue Mode: Druk tijdens het afspelen van de huidige song op de menuknop en selecteer Browser of ARCLibrary (afhankelijk van de huidige map). Zoek de volgende song die u wilt afspelen en druk op ENTER. Die song wordt dan*  in de wachtrij geplaatst. De onderste pijl van het Queue-pictogram wordt zwart. U kunt slechts één song in de wachtrij *plaatsen. Raadpleeg het onderdeel Playlist voor informatie over hoe meer songs te programmeren. De geselecteerde song wordt afgespeeld wanneer de huidige song is afgelopen. Plaatst u geen nieuwe song in de wachtrij, dan wordt de volgende song in de originele directory afgespeeld.* 

*††Scan Mode: elke track in de directory wordt gedurende 15 seconden afgespeeld. Hiermee kunt u zich snel een idee vormen van elke song. Als u de hele song wilt afspelen, druk dan gedurende die eerste 15 seconden op Afspelen. De Gmini gaat terug naar 'single directory'-modus en speelt de rest van de songs in de directory af zonder te scannen.* 

## 6.3 De tijd en datum wijzigen

Om de tijd en de datum in te stellen of om de tijdsweergave te wijzigen, gaat u naar **Setup > Clock** . Het **Time format** kan worden ingesteld op 12-uursweergave (00:00 tot 12:59) of 24-uursweergave (00:00 tot 23:59).

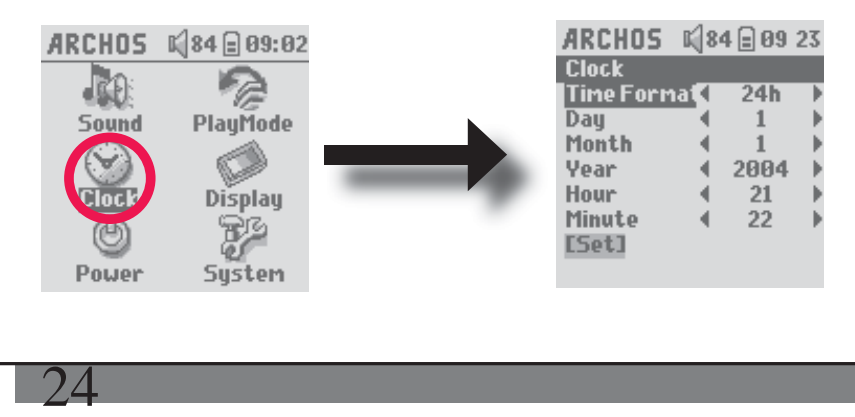

23

 De tijd wordt uitgedrukt in uren, minuten en seconden, hoewel seconden niet worden weergegeven. De datum wordt uitgedrukt in **dag** , **maand** en **jaar** .

Zodra u alle nodige parameters heeft gewijzigd, dient u ze te valideren. Markeer hiervoor de [Set] regel en druk op ENTER. Wacht even tot de Gmini de nieuwe waarden opslaat alvorens op de knop STOP/ESCAPE te drukken.

## 6.4 De scherminstellingen wijzigen

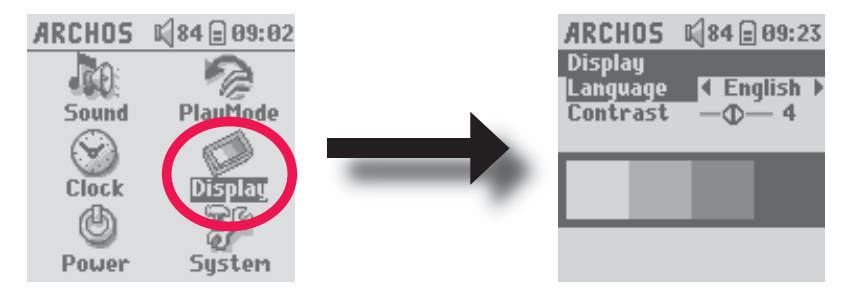

Om het besturingssysteem of het schermcontrast van de Gmini te wijzigen, gaat u naar **Setup > Display** .

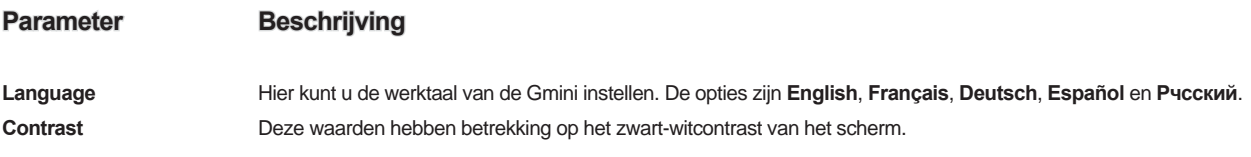

## 6.5 De energie-instellingen wijzigen

Om zo veel mogelijk energie uit uw Gmini-batterij te halen vooraleer u hem moet herladen, kunt u de energieinstellingen aanpassen. Ga naar **Setup > Power** .

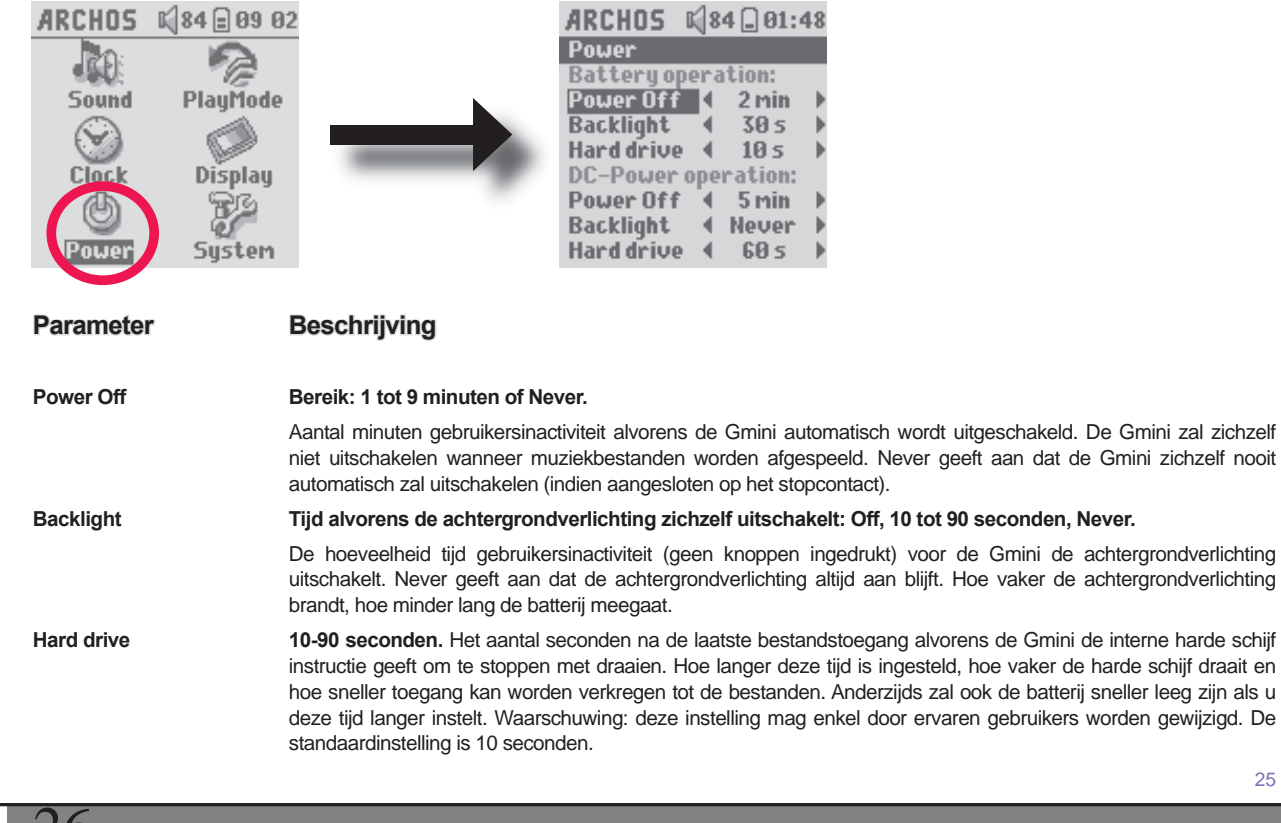

25

Gmini zichzelf nooit

# 6.6 De systeeminstellingen wijzigen<br>Ga naar **Setup > System**om de systeemp

Ga naar Setup > Systemom de systeemparameters te wijzigen of om informatie over het systeem te krijgen.

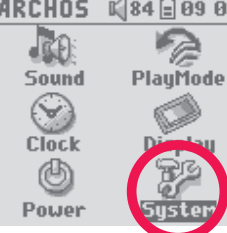

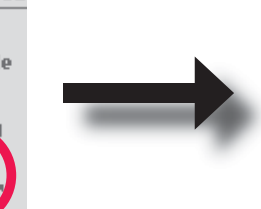

System Show all File  $\overline{0}$ **USB Port 《Hard Disk》 [Update Firmware] OS Version:**  $1.0.0$ Prod Key: 7T4RE6F7UG **Hard Disk** Free: 1874 (MB) Used: 45 (MB)

ARCHOS 1484 ⊟ 08:45

instelling laat u zowel muziekbestanden als andere bestandstypes zien.

## **Parameter Beschrijving**

Show all files **Als 'Off' geselecteerd is, worden de bestanden gefilterd zodat alleen muziekbestanden worden getoond. De 'On'** 

 $\overline{\phantom{0}}$ 

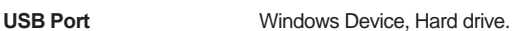

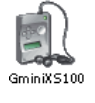

 Indien ingesteld op Windows Device, zal uw Gmini™ gebruikmaken van het MTP (Media Transport Protocol) wanneer hij wordt aangesloten op een Windows XP-besturingssysteem (SP1 of hoger) waarop Windows Media® Player 10 is geïnstalleerd. Hij zal worden herkend als het Gmini™-'Device' in Windows® Verkenner. WAARSCHUWING: Dit is niet mogelijk met eerdere versies van het Windows®-besturingssysteem of met Macintosh®-computers.

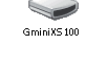

 Indien ingesteld op Hard Drive, zal uw Gmini™ werken als een externe harde schijf (apparaat voor massaopslag) wanneer hij op een computer wordt aangesloten. Gebruik deze modus voor alle besturingssystemen behalve Windows® XP.

**OS Version Geeft de versie van het huidige besturingssysteem weer.** 

**Prod key** Geeft de productsleutel van uw Gmini XS100 weer. Elke Gmini beschikt over een uniek productnummer.

**Hard Disk** Geeft de hoeveelheid beschikbare en gebruikte ruimte weer op de harde schijf van de Gmini. Het weergegeven aantal megabytes is gebaseerd op een binaire telling (1kb=1024 bytes). Elke MB bevat dus ongeveer 1,05 megabyte (decimaal). Ook formatteren neemt ruimte in beslag.

**[Update Firmware]** Gebruikt om de Gmini te updaten met een nieuwe versie van het besturingssysteem. Zie het hoofdstuk De Gmini XS-firmware bijwerken.

# **7**De browser gebruiken

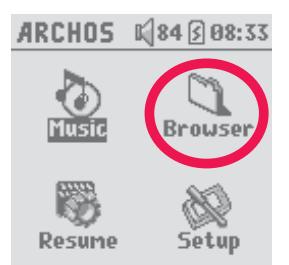

De browser wordt gebruikt om door het bestandssysteem op de Gmini te navigeren. Het bestandssysteem is FAT32, i.e. hetzelfde type bestandssysteem dat men vindt op computers met Windows®. Op deze manier is het overzetten van bestanden van uw computer naar uw Gmini gewoon een kwestie van 'slepen en neerzetten'. Het bestandssysteem is een hiërarchisch systeem dat mappen en submappen bevat. Omdat u waarschijnlijk honderden bestanden zult opslaan op uw Gmini, RADEN WE U TEN STELLIGSTE AAN een ordelijke bestandsstructuur te bewaren. Het is alvast een goed idee om gebruik te maken van de voorgedefinieerde mappen: Data (om allerlei gegevensbestanden met u mee te nemen), **Music** (voor al uw muziekbestanden), en **Playlists** (voor al uw muziekplaylists) .

## 7.1 In de MUSIC-map

Het hoofdniveau van uw Archos Gmini bevat de map **Music** . De meeste mensen die ordelijke bestandsstructuren willen voor hun Archos-spelers creëren de volgende hiërarchie in de Music-map. .

Niveau 1 – **Uitvoerder** (Dire Straits, Madonna, Stravinsky, enz.)

 Niveau 2 – **Album** (Brothers in Arms, American life, enz.) Niveau 3 – **Song** (Money for Nothing, enz.)

De map **Music** is een speciale map aangezien het **Music** -pictogram op het hoofdscherm rechtstreeks naar deze map leidt. Het mag noch worden verwijderd, noch een nieuwe naam worden gegeven.

# **7.2 Door de directorystructuur navigeren**<br>**EEA** & EAR:4F Net onder de bovenste s

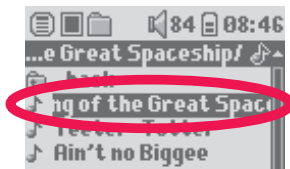

28

Net onder de bovenste statusbalk, vindt u de directory die u op dit moment bekijkt. Gebruik de navigatieknoppen OMHOOG/ OMLAAG om door de bestanden in een directory te bewegen. Druk op ENTER om een gemarkeerde map te openen. Om een niveau hoger te gaan in de directorystructuur, kunt u ofwel op de contextmenuknop (kies

Parent), ofwel op de linkerknop drukken. Met de contextmenuknop kunt u nieuwe mappen aanmaken, mappen verwijderen, een bestand of map opnieuw benoemen of informatie over een bestand weergeven.

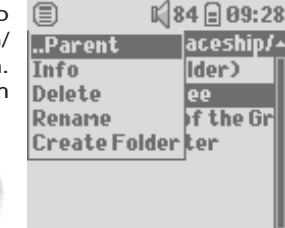

## **Functies van knoppen**

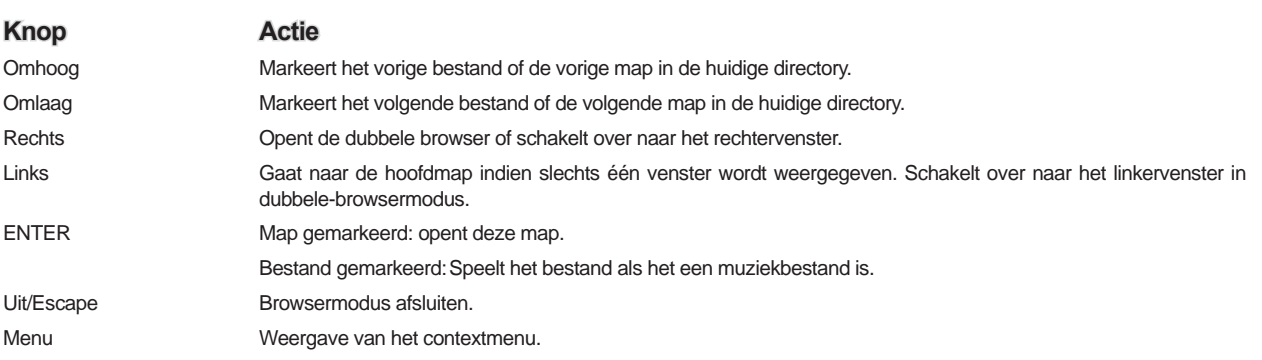

## 7.3 Bestands- en mapbewerkingen in Browsermodus

Als u door de directorystructuur bladert, heeft u de optie om bestanden en mappen te bewerken. Als u de browsermodus gebruikt, browst u door de harde schijf van de Gmini alsof u via de computer browst. In browsermodus kunt u mappen creëren, bestanden of mappen verwijderen, bestanden of mappen een nieuwe naam geven en bestanden van één plaats naar de andere kopiëren of verplaatsen.

## **7.3.1 Contextmenu voor een bestand**

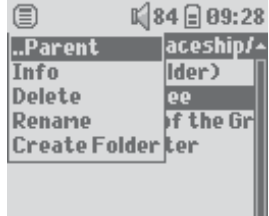

**Info:** Geeft bestandsinformatie weer zoals songlengte, aantal kilobytes gebruikt van de harde-schijfruimte, datum van creatie van het bestand, enz.

**Rename:** Hiermee kunt u de naam van het gemarkeerde bestand wijzigen. U kunt het bestandsextensietype niet wijzigen voor bestandstypes die door de Gmini afspeelbaar zijn. U wordt naar het virtuele toetsenbord gestuurd (zie het volgende onderdeel) om de nieuwe bestandsnaam in te voeren.

**Delete:** Verwijdert het bestand permanent van de Gmini. (Vóór het verwijderd wordt, vraagt de Gmini om te bevestigen: 'Delete file? - Yes/No.' Druk op ENTER om te bevestigen of op STOP/ESCAPE om te annuleren.

**Create Folder:** Creëert een nieuwe map op het huidige niveau van de directory. U wordt naar het virtuele toetsenbord geleid om de nieuwe mapnaam in te voeren. Er is een limiet van 1.000 bestanden per map.

## **7.3.2 Contextmenu voor een map**

**Info:** Geeft bestandsinformatie weer zoals het aantal kilobytes gebruikte harde-schijfruimte, datum van creatie van het bestand, aantal bestanden en mappen dat de map bevat, enz.

**Rename:** Hiermee kunt u de naam van de gemarkeerde map wijzigen. U wordt naar het virtuele toetsenbord gestuurd (zie het volgende onderdeel) om de nieuwe mapnaam in te voeren.

**Delete:** Verwijdert het bestand permanent van de Gmini. (Vóór het verwijderd wordt, vraagt de Gmini om te bevestigen: 'Delete folder X? - Yes/No.' Druk op ENTER om te bevestigen of op STOP/ESCAPE om te annuleren.

**Create Folder:** Creëert een nieuwe map op het huidige niveau van de directory. U wordt naar het virtuele toetsenbord geleid om de nieuwe mapnaam in te voeren. Er is een limiet van 1.000 bestanden per map.

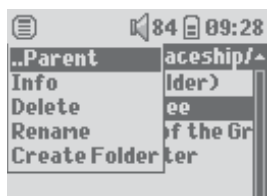

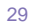

**7.3.3 Contextmenu in de dubbele browser** 

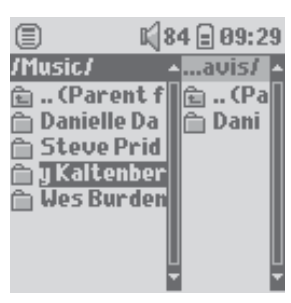

30

*Bron Bestemming* 

Door gebruik te maken van het unieke dubbele browsersysteem van Archos, kunt u bestanden kopiëren en verplaatsen van één locatie in de bestandsstructuur naar een andere (opgelet: er is een limiet van 1.000 bestanden per map). Druk op de RECHTSE knop in de browsermodus om een tweede browservenster te openen. Met behulp van de knoppen LINKS en RECHTS kunt u tussen twee vensters schakelen. Wanneer de titel van de map gemarkeerd is, is dit de actieve map. Het gemarkeerde bestand in deze actieve map zal worden gekopieerd, d.i. zal de bron van de kopie vormen. Het andere venster zal de doelmap zijn. Zodra u de doelmap heeft gekozen, gaat u naar het browservenster met de bronmap, markeert u het te kopiëren bestand en drukt u op de MENU-knop. U kunt nu **Copy** kiezen om het gemarkeerde bestand te kopiëren, **Copy All** om alle bestanden in die map naar de doelmap te kopiëren, of **Move:** om het naar de doelmap te verplaatsen. Andere opties zoals Info, Delete, Rename en Create Folderworden hierboven behandeld.

## 7.4 Het virtuele toetsenbord gebruiken

Als u mappen wilt creëren en bestanden of mappen een nieuwe naam wilt geven, is het raadzaam dit te doen vanaf uw computer wanneer deze is aangesloten op de Gmini. Het toetsenbord van de computer is namelijk gemakkelijker in gebruik. Soms is er echter geen computer in de buurt en moet u de tekst rechtstreeks met de Gmini invoeren. In dat geval kunt u het virtuele toetsenbord gebruiken. U wordt naar dit scherm geleid wanneer u een map of een bestand een nieuwe naam geeft of wanneer u nieuwe map creëert. Gebruik de knoppen LINKS, RECHTS, OMHOOG en OMLAAG om karakters te selecteren. Druk op ENTER om het gemarkeerde karakter in te voeren. Selecteer **Enter** onderaan rechts zodra u uw tekst heeft ingevoerd.

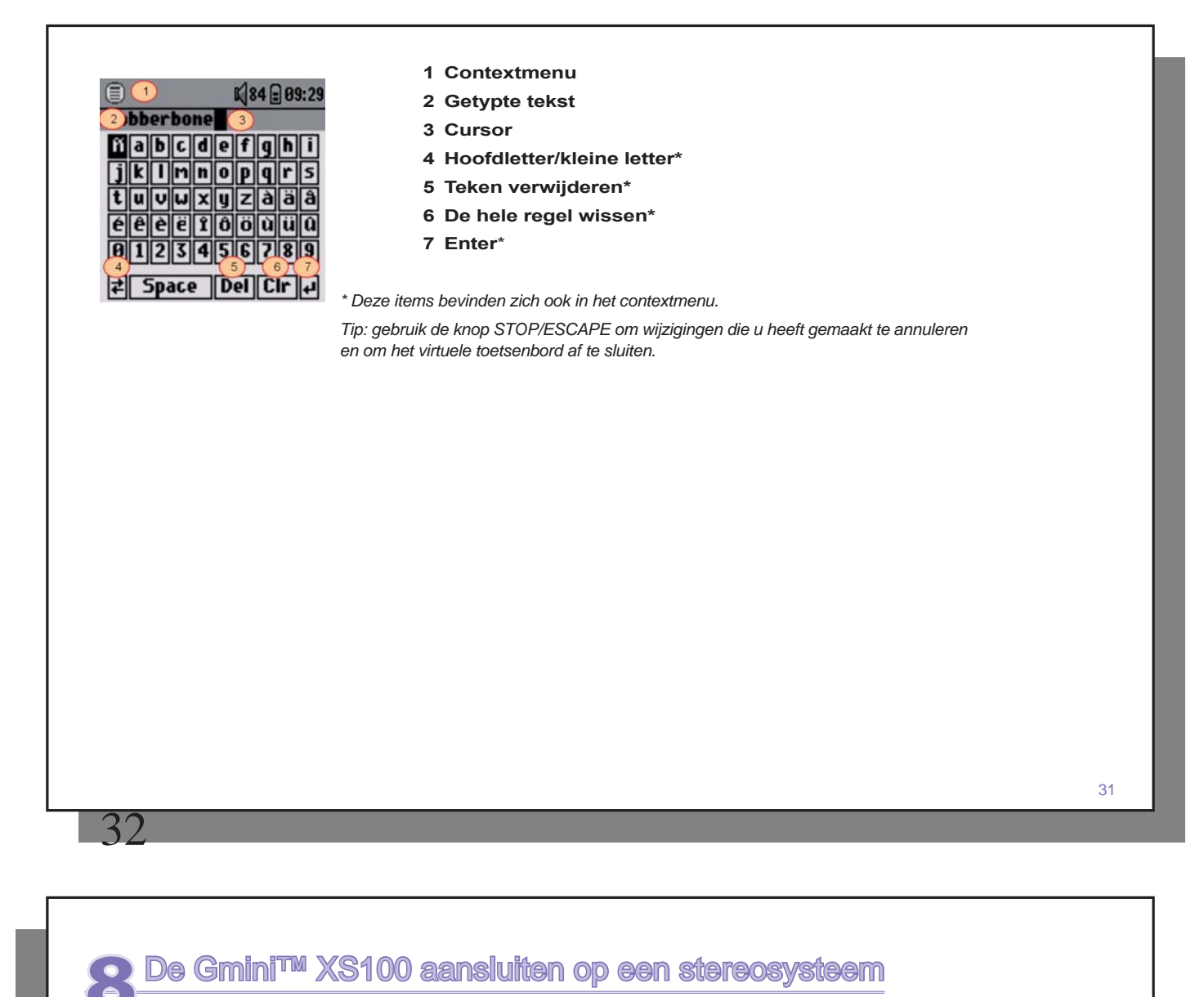

## **De Gmini™ XS100 aansluiten op een stereosysteem**

Als u uw Gmini XS100 aansluit op een stereosysteem kunt u naar de muziek van de Gmini luisteren zonder een hoofdtelefoon. Hiervoor heeft u een standaard audiokabel nodig (stereo mini-jack naar RCA) die niet met de Gmini wordt meegeleverd. Op de onderstaande afbeelding ziet u hoe u moet aansluiten. Sluit de audiokabel aan op de hoofdtelefoonaansluiting en op de aux-aansluitingen op uw stereosysteem. Let op: dit is slechts een schematische weergave van een stereo. Als u twijfelt, zal de handleiding van uw stereo u kunnen helpen om de aux-ingangen te identificeren.

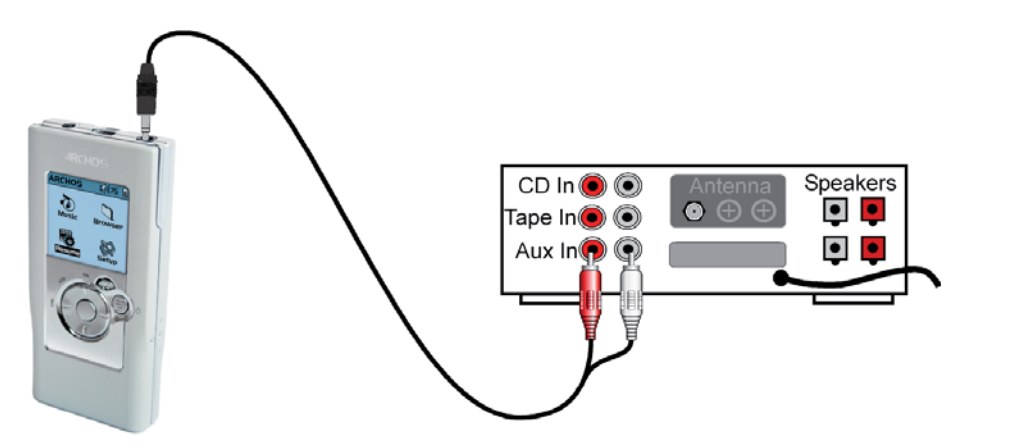

## **De Gmini™ aansluiten op uw computer**

## 9.1 Type USB-aansluiting ('Hard Drive' of 'Windows Device')

Uw apparaat is geconfigureerd als een Windows®-apparaat en zal onmiddellijk door uw computer worden herkend als u over Windows® XP (met minimum Service Pack 1) en Windows Media® Player 10 beschikt. Als u een andere versie van Windows® heeft, als u niet zeker weet welke versie van Windows® XP u heeft, of u gebruikt een Macintosh®, dan zult u de instelling van de USB-poort (Universal Serial Bus) op de Gmini™ moeten wijzigen. Selecteer hiervoor System > USB Port en wijzig het in 'Hard Drive'.

## 9.2 De Gmini™ XS100 aansluiten

Aansluitingsvolgorde: zie onderstaande secties voor het besturingssysteem van uw computer.

- 1) Zet de Gmini™ aan.
- 2) Sluit de USB-kabel aan op uw computer terwijl hij aanstaat.
- 3) Sluit het andere uiteinde van de USB-kabel aan op de Gmini™ USB-poort (indien uw computer vraagt om een nieuwe driver te installeren voor de nieuwe hardware, moet u hem loskoppelen en USB Port wijzigen in Hard Drive.)

## *Windows® XP*

34

Controleer\* of u Windows® XP heeft en dat het is bijgewerkt met ten minste Service Pack 1. Ook Windows Media® Player 10 (WMP10) dient geïnstalleerd te zijn op uw computer. Zo kunt u de Gmini™ eenvoudig aansluiten als een 'Windows Device'. Sluit hem aan op uw PC zoals hierboven uitgelegd, waarna hij zal worden weergegeven in Windows® Verkenner en WMP10. Zonder Windows® XP Service Pack 1 (gratis update) of Windows Media® Player 10 kunt u de Gmini™ niet als een door Windows® herkend apparaat gebruiken en dient u de onderstaande instructies voor Windows® ME & 2000 te volgen.

\* Klik met de rechtermuisknop op 'Deze computer', selecteer 'Eigenschappen' en kijk vervolgens in het tabblad 'Algemeen'. Daar zou moeten vermeld staan 'Service Pack 1' of hoger.

#### *Windows® ME en 2000*

**Opgelet**: alvorens de Gmini met de USB-kabel op uw computer aan te sluiten, dient u **Setup > System** > **USB Port** te openen en de instelling te wijzigen in '**Hard Drive**'.

De Gmini™ zal worden herkend als een externe harde schijf en automatisch op het bureaublad worden weergegeven enkele seconden nadat hij werd aangesloten. U ziet een nieuwe stationsletter, bijvoorbeeld E:, verschijnen in 'Deze computer' met de. U kunt nu de harde schijf genaamd Gmini gebruiken zoals om het even welke andere harde schijf. Gebruik Windows® Verkenner om er toegang toe te krijgen en om bestanden te slepen van en naar de harde schijf van de Gmini™. Indien de Gmini™ niet automatisch wordt herkend en als een externe harde schijf wordt weergegeven, raadpleeg dan het hoofdstuk Problemen oplossen achteraan in deze handleiding.

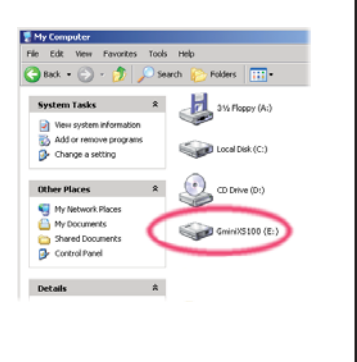

 $\blacklozenge$  (0:14) Fri 10:46

**Macintosh HD** 

GminiYS100

#### *Macintosh® OS X*

Als u OS X heeft, moet u upgraden naar versie 10.3.9 of nieuwer. U moet ook de USB Port-instelling van de Gmini™ wijzigen in '**Hard Drive'**. Selecteer in het hoofdmenu **Setup > System > USB Port** en wijzig het in '**Hard Drive'**.

Sluit nu de Gmini™ aan op uw Macintosh® zoals hierboven aangegeven, en binnen een aantal seconden zal de Gmini™ worden herkend als een apparaat voor massaopslag (harde schijf) en op het bureaublad worden geplaatst. U kunt nu de harde schijf genaamd Gmini gebruiken zoals om het even welke andere harde schijf.

## 9.3 De Gmini™ loskoppelen van uw computer

### *Windows Device'-modus*

Als de Gmini™ op uw computer is aangesloten als een Windows Device, controleer dan of er geen gegevens worden verstuurd tussen uw Gmini™ en de computer (het HDD-lampje op uw Gmini™ knippert niet). U kunt nu veilig de USB-kabel uit de Gmini™ en/of de computer halen.

## *'Hard Drive'-modus*

Als de Gmini™ is aangesloten op uw computer als een harde schijf, MAAK DE USB-KABEL NOOIT ZOMAAR  $\overline{O}$   $\overline{S}$   $\overline{I}$ 

WAARSCHUWING: U moet uw Gmini™ op een correcte manier van uw computer losmaken (ontkoppelen) vooraleer u de kabel losmaakt, dit om het verlies van gegevens of het blokkeren van de computer en/of de Gmini™ te vermijden.

## *'Hard Drive'-modus & Windows®*

Om de Gmini™ op een veilige manier te ontkoppelen, moet u op het pictogram Verwijderen klikken in het systeemvak (groene pijl) en de instructies volgen. Wacht met het losmaken van de USB-kabel totdat u een bericht krijgt dat zegt dat u het apparaat veilig kunt ontkoppelen.

Opgelet: het besturingssysteem laat u niet toe de Gmini™ veilig te ontkoppelen als u er een open bestand van heeft in een actieve toepassing. U moet alle open Gmini™-bestanden in alle actieve toepassingen sluiten. Soms zult u, zelfs wanneer bestanden gesloten zijn in een toepassing, de toepassing moeten afsluiten. Met het groene pijltje in het systeemvak kunt u daarna de Gmini™ veilig ontkoppelen.

1. Het pictogram voor veilige verwijdering bevindt zich in het systeemvak naast de klok.

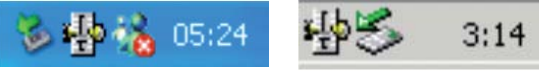

Windows® XP Windows® 2000 & Windows® ME

2. Klik op het pictogram om de Gmini van de computer te ontkoppelen en selecteer het bericht voor veilige verwijdering.

3. Er wordt een bericht weergegeven dat zegt dat u de Gmini nu veilig kunt verwijderen. U kunt de USB-kabel nu uit de Gmini halen.

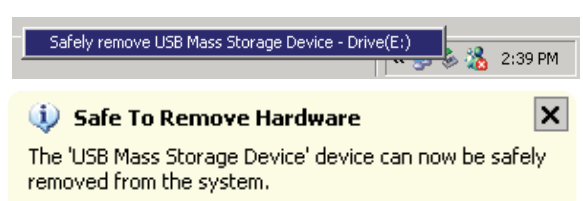

36

## *Macintosh®*

Sluit eerst alle programma's die gebruikmaken van bestanden op uw Gmini. Sleep het Gmini-pictogram naar de prullenbak. De prullenbak verandert in een grote pijl (zie afbeelding). Zet het harde-schijfpictogram neer op de pijl. Het harde-schijfpictogram zal van het bureaublad verdwijnen. U kunt nu veilig de USB-kabel uit uw Gmini en/of de computer halen.

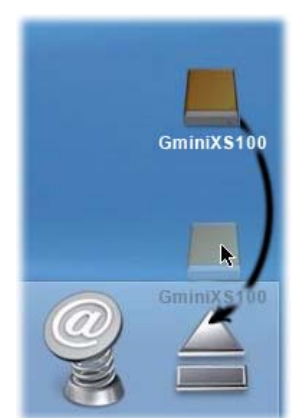

35

## **10** iTunes™ gebruiken met uw Gmini™ XS100

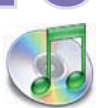

38

De eenvoudigste manier om muziekbestanden over te zetten tussen een Macintosh®-computer en uw Gmini XS100 is met Macintosh Finder™ bestanden van en naar uw Macintosh® te slepen.

Voor Macintosh®-gebruikers die de Gmini XS100 met iTunes® willen gebruiken, heeft ARCHOS een speciale i-Tunes®-plug-in ontwikkeld. U vindt het in de map **/Data/i-Tunes Plug-in** op de Gmini XS100-harddisk of op de Archos-website. In deze map vindt u een gecomprimeerd .sit-bestand. Decomprimeer het bestand en open de map voor uw besturingssysteem. U vindt er ook een JPEG-afbeelding die illustreert waarnaar u de plug-in moet kopiëren. Eens dit is gedaan, zal iTunes™ de Gmini XS100 herkennen als een 'Apparaat'. Momenteel is er geen plug-in voor de PC-versie van iTunes™.

Om het gebruik van de Gmini XS zo eenvoudig mogelijk te maken, moet u rekening houden met het volgende:

- 1) Muziek gekocht in de on line muziekwinkel van Apple is beveiligd tegen kopiëren via een eigen encryptiesysteem. Het ARCHOS-toestel zal deze aangekochte muziek niet kunnen afspelen. Hetzelfde geldt voor bestanden in AAC-formaat die u hebt gecreëerd. Uw MP3-bestanden kunnen wel zonder problemen worden afgespeeld.
- 2) Als u uw playlists met iTunes® creëert (u kunt enkel playlists creëren van songs die naar uw Gmini XS100 gekopieerd zijn), zal uw Macintosh® deze playlists naar de hoofdmap van uw Gmini XS schrijven. Deze zullen niet in de playlistdirectory van de Gmini worden opgeslagen. De beste oplossing is om de Gmini zelf te gebruiken om playlists te maken en vervolgens deze playlists in uw playlistmap op te slaan.
- 3) Wanneer u MP3-bestanden van uw iTunes®-bibliotheek naar uw Gmini sleept, zal iTunes® naar de ID3 taginformatie kijken van het MP3-bestand en een map creëren in de hoofdmap van uw Gmini. De naam van de uitvoerder zal worden gebruikt als de naam van de map. Daarna zal iTunes® het album-ID3-tag nemen en een submap creëren met dat album als naam. Ten slotte neemt het de MP3-song zelf om het in de submap van dat album te plaatsen. Met andere woorden: hoewel het een ordelijke structuur van uitvoerders en albums heeft, volgt i-Tunes® niet de Gmini-conventies die muziek eerst in de map Music plaatsen.

## **De Gmini™ XS100-firmware bijwerken**

De firmware of het besturingssysteem (OS) wordt regelmatig door Archos geüpdatet. Deze update kan gratis gedownload worden op de ARCHOS-website (www.archos.com). De update van het besturingssysteem omvat nieuwe of verbeterde functies en oplossingen voor bugs. Controleer of u werkt met de recentste versie van het besturingssysteem. Ga naar **Setup > System** en bekijk te regel **OS Version** om te weten wat de huidige versie van de software op uw toestel is. U vindt de recentste versie van het besturingssysteem en het versienummer op de Archos-website (www.archos.com) onder **Software** .

## 11.1 Het bestand Update\_GminiXS100.AOS downloaden

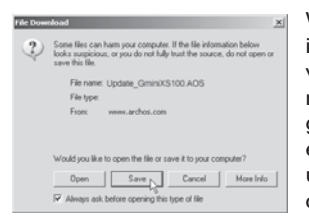

Wanneer u op de link klikt om het nieuwe OS-bestand te downloaden (de bestandsnaam is Update\_GminiXS100.AOS), is het mogelijk dat uw browser u waarschuwt dat de inhoud van het bestand uw computer kan beschadigen. Dit komt omdat het Windows®-systeem niet weet wat een .AOS-bestand is. U kunt er echter zeker van zijn dat Archos ervoor heeft gezorgd dat dit bestand geen virussen bevat. Klik op de optie **Opslaan** om dit bestand naar een voor de hand liggende locatie te downloaden, bijvoorbeeld **Mijn documenten** , zodat u dit bestand nadien naar uw Gmini XS100 kunt kopiëren. Als de Gmini is aangesloten op de PC, kunt u het bestand zelfs rechtstreeks op de Gmini opslaan.

Naast de te downloaden firmware, vindt u ook een tekstbestand met een lijst van wijzigingen tegenover de vorige versie van het OS.

## 11.2 Kopiëren naar de hoofddirectory van de Gmini™ en updaten

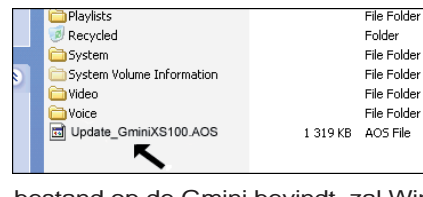

Sluit uw Gmini aan op uw computer (zie het hoofdstuk over aansluiten op de computer voor hulp) en kopieer het bestand **Update\_GminiXS100.AOS**  naar de hoofddirectory van de Gmini. De hoofddirectory is het hoogste niveau in de directoryhiërarchie. Sleep dit .AOS-bestand naar de Gmini XS100-harddisk ( **Jukebox** genaamd) in uw bestandsbeheerprogramma, waarna het in de hoofddirectory zal worden geplaatst (niet in een map). Als er zich reeds een oudere versie van het Update\_GminiXS100.AOS-

38 bestand op de Gmini bevindt, zal Windows® vragen of u het huidige bestand wilt overschrijven. Druk op Ja. Koppel de Gmini XS100 veilig los van de computer zodra het bestand gekopieerd is. Raadpleeg de ontkoppelingsprocedure in het hoofdstuk over aansluitingen als u niet zeker weet hoe u dit moet doen.

## 11.3 Hard Drive' of 'Windows Device'?

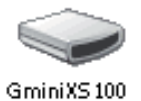

Indien uw Gmini™ wordt gezien als een harde schijf, hoeft u enkel het bestand Update\_GminiXS100. AOS naar dit pictogram te slepen. Windows® zal dan het bestand in de hoofddirectory (root) van de Gmini™ plaatsen. Het mag niet worden geplaatst in een map op uw Gmini™. Zodra dit bestand gekopieerd is, kunt u de Gmini™ veilig van uw computer ontkoppelen (zie het hoofdstuk over Aansluiten/Loskoppelen).

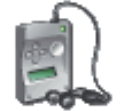

Indien uw Gmini™ wordt gezien als een Windows®-apparaat, moet u de Gmini™ openen in Windows® Verkenner en het bestand Update\_GminiXS100.AOS in de map Data plaatsen (niet de Media-map). Als er zich reeds een oudere versie van het Update\_GminiXS100.AOS-bestand op de Gmini™ bevindt, zal Windows® vragen of u het huidige bestand wilt overschrijven. Selecteer Ja en GminiX5100 koppel de Gmini™ los van uw computer.

## 11.4 De update activeren

Ga op uw Gmini naar **Setup > System** en selecteer de regel [**Update Firmware** ]. Klik op ENTER. U wordt gevraagd om de Gmini van stroom te voorzien ofwel via de meegeleverde USB-kabel aangesloten op een ingeschakelde computer, ofwel via de optionele adapter/lader. De Gmini zal nu het bijgewerkte bestand lokaliseren en installeren. Er zal een bericht verschijnen waarin u wordt gevraagd de USB-kabel los te maken (als u daarmee heeft aangesloten). Klik vervolgens op om het even welke knop om het toestel opnieuw op te starten. U kunt nu naar **Setup > System** gaan en aan de hand van het versienummer controleren of het nieuwe OS geïnstalleerd is.

### **Waarschuwing!**

 $\Delta$ 0

**Koppel nooit de USB-kabel of DC-in adapter los terwijl er een update bezig is. Dit kan permanente schade veroorzaken aan het toestel.** 

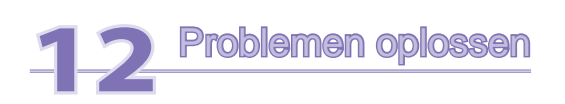

## 12.1 Problemen met de USB-aansluiting

**Probleem:** Mijn Gmini wordt niet door de computer herkend of hij vraagt naar een driver.

## **Oplossingen:**

- Als u een ander besturingssysteem heeft dan Windows® XP (met minimum Service Pack 1) met Windows Media® Player 10 of hoger, dient de USB Port-instelling te worden ingesteld op 'Hard Drive'. Ga naar Setup > System > USB Port en stel dit in op ' Hard Drive '. Alleen Windows® XP (Service Pack 1 of hoger) met Windows Media® Player 10 of hoger biedt de mogelijkheid om USB Port in te stellen op 'Windows Device'.
- Sluit de computer en de Gmini af en start ze terug op. Probeer ze nogmaals op elkaar aan te sluiten in de volgorde vermeld in het hoofdstuk **De Gmini XS100 aansluiten op uw computer** .
- Gebruikt u een USB-hub, probeer dan aan te sluiten zonder de hub te gebruiken (sommige hubs zijn niet gevoed en werken niet met de Gmini).
- Gebruikt u een USB-poort op de voorkant van de computer, probeer dan een USB-poort achteraan. Sommige USB-poorten vooraan zijn vaak poorten van niet-gevoede hubs.
- Sluit niet aan op een USB-poort via een toetsenbord.
- Als u een notebook en een docking station gebruikt, probeer dan aan te sluiten zonder het docking station.
- Macintosh®-gebruikers moeten upgraden naar 10.3.9 of hoger.
- ('Hard Drive'-modus) Als de Files Allocation Table (FAT) beschadigd raakt, verschijnt de AV 700 mogelijk gedurende meer dan een minuut niet in Windows XP, waarna hij als lokaal station wordt weergegeven. Gebruik het DOS-programma ChkDsk(zie verder).
- ('Hard Drive'-modus) Het is mogelijk dat Windows® XP de Gmini herkent maar dat het deze nog geen stationsletter heeft toegekend. Klik met de rechtermuisknop op Deze computer en selecteer Beheren. Selecteer vervolgens Opslag, daarna Schijfbeheer. In dit venster ziet u de harde schijf. Deze kunt u een stationsletter toekennen door met de rechtermuisknop op de harde schijf te klikken. Selecteer de optie Stationsletter en Paden wijzigen...

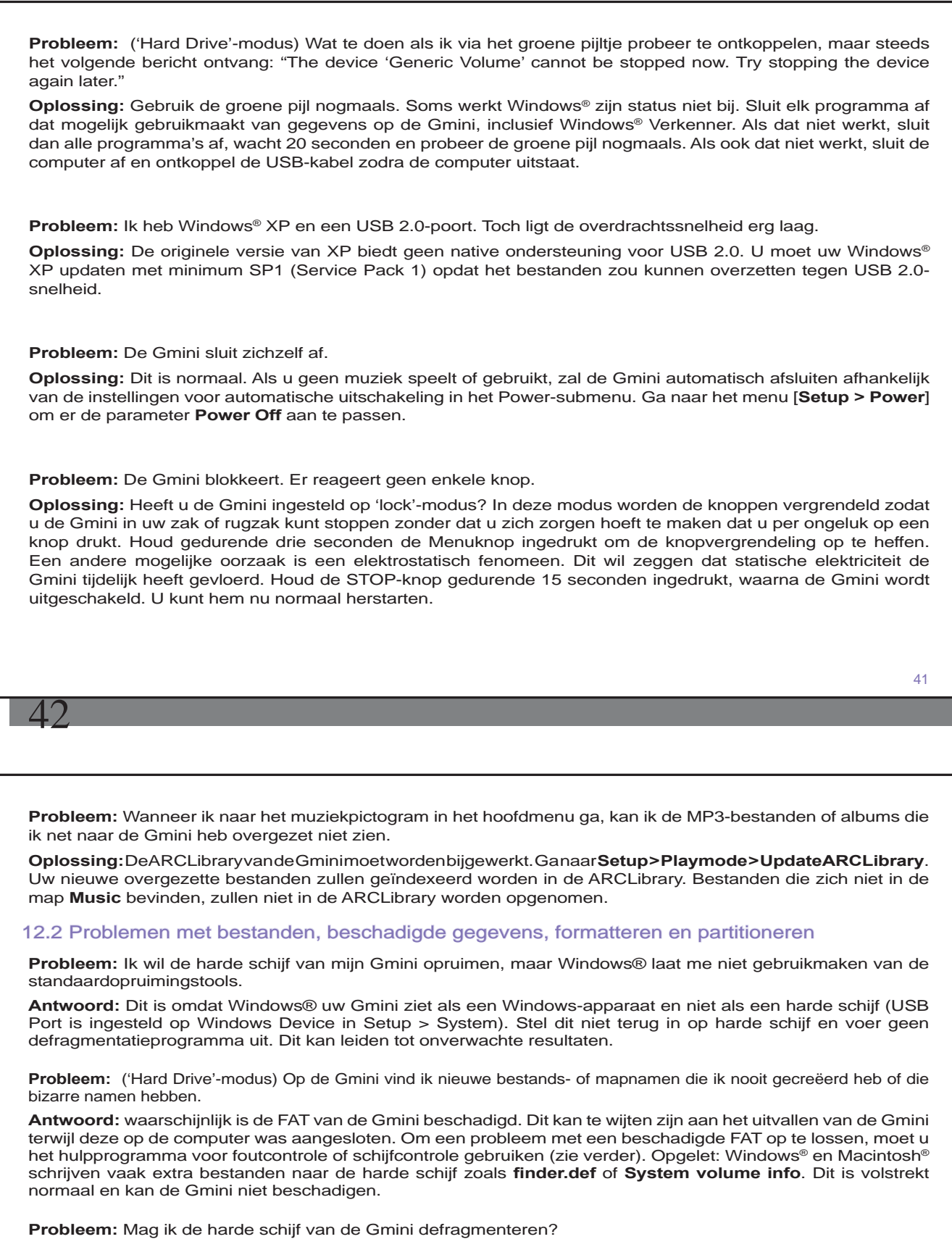

**Antwoord:** ('Windows Device'-modus) De Gmini beschikt over een geoptimaliseerd bestandssysteem wat betekent dat het niet hoeft te worden gedefragmenteerd. Defragmenteren kan leiden tot onverwachte problemen.

**Probleem:** Ik wil de harde schijf van de Gmini opnieuw formatteren.

**Oplossing:** U kunt dit doen, maar ALLE gegevens op uw Gmini zullen gewist worden. Eerst moet u, zoals hierboven uitgelegd, ScanDisk of het DOS chkdsk-programma (Check Disk) gebruiken om te proberen uw probleem op te lossen. Dit zal uw problemen in 99% van de gevallen oplossen. Windows® XP en 2000 zullen standaard uw Gmini-harddisk formatteren in het NTFS-bestandsformaat. Hierdoor wordt uw Gmini onbruikbaar. **Vergeet niet aan te geven dat de harde schijf in FAT32-formaat moet worden geformatteerd** .

## **12.2.1 ScanDisk uitvoeren (foutcontrole) in Windows® ME - alleen 'HARD DRIVE'-modus**

- Sluit alle actieve toepassingen.
- Sluit de Gmini aan op uw computer op de manier uitgelegd in hoofdstuk 9.
- Klik met de rechtermuisknop op de Gmini-harddisk in Windows® Verkenner en selecteer Eigenschappen.
- Selecteer de Tools-optie en open het Foutcontroleprogramma.
- Vink het vakje aan voor het **automatisch herstellen van fouten** .
- Even geduld. Dit kan even duren. Windows® vraagt u mogelijk om de computer opnieuw op te starten om bepaalde Windows®-bestanden beschikbaar te maken. Dit is ok, klik op **Ja** .

#### **12.2.2 Schijfcontrole uitvoeren (ChkDsk) in Windows® XP & 2000- alleen 'HARD DRIVE'-modus**

Als u nog steeds problemen heeft met het bestandssysteem op uw Gmini, dan kunt u proberen het op te lossen met behulp van het DOS-hulpprogramma Check Disk controleren (chkdsk). Het draaien van het Foutcontroleprogramma van Windows® is mogelijk niet genoeg om schijffouten volledig op te lossen. Doe het volgende:

- Sluit alle actieve toepassingen.
- Sluit de Gmini aan op uw computer op de manier uitgelegd in hoofdstuk 9.
- Wacht even (tot 5 minuten) totdat Windows® XP de **GMINI** of het **lokaal station** weergeeft als gekoppeld.
- Open een DOS-venster met behulp van het hulpprogramma Opdrachtprompt.  **Start > Alle programma's > Bureau-accessoires > Opdrachtprompt.** .
- Typ **chkdsk e: /f** . Gebruik **e:** of de stationsletter die overeenstemt met uw Gmini.
- Even geduld. Dit kan even duren.
- Zodra het voltooid is, verlaat u het DOS-venster en koppelt u de Gmini op een correcte manier los van uw computer.

## **Technische specificaties**

## **ARCHOS Gmini XS100-serie**

44

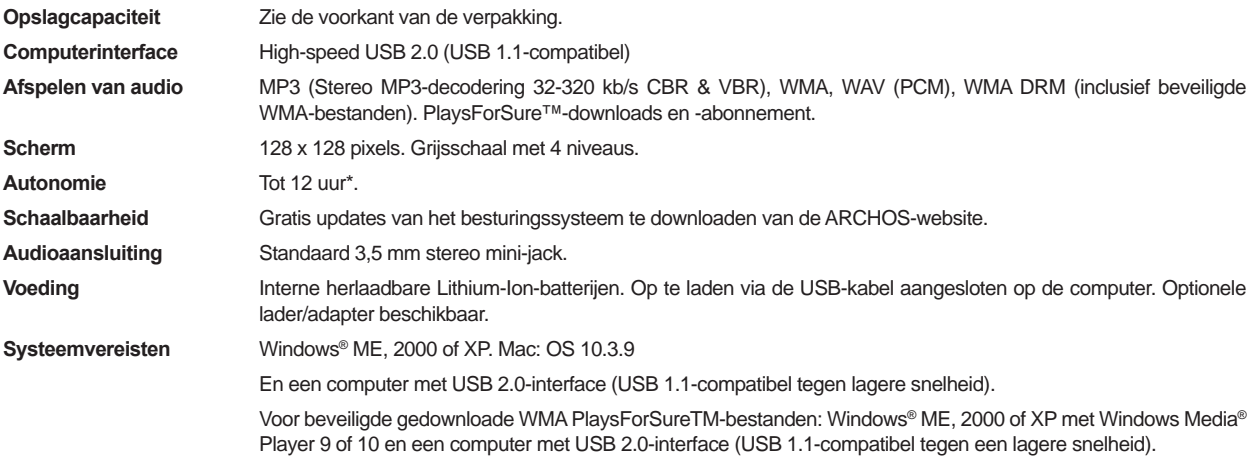

*\*Afhankelijk van het gebruik (stoppen/starten/instellingen/bestandstype/enz.)*

*Alle vermelde productnamen zijn handelsnamen of geregistreerde handelsmerken. Deze informatie is met grote zorg door ARCHOS samengesteld. Incidentele onvolkomenheden zoals veranderingen en/of drukfouten kunnen zich desalniettemin voordoen. ARCHOS kan geen enkele aansprakelijkheid aanvaarden voor schade welke (in)direct voortvloeit uit het gebruik van deze informatie. Copyricht 2005. ARCHOS. Alle rechten voorbehouden .*

## 45  **14**Technische ondersteuning In geval u technische problemen zou ondervinden tijdens het gebruik van uw product, raden wij u aan de volgende stappen te overlopen om de problemen zo efficiënt mogelijk op te lossen: 1) Lees aandachtig de betreffende hoofdstukken in deze handleiding door. Sommige onderwerpen kunnen in twee verschillende hoofdstukken worden behandeld, afhankelijk van hoe het toestel wordt gebruikt. 2) Raadpleeg het hoofdstuk Problemen oplossen achteraan in deze handleiding. Hier vindt u de antwoorden op enkele veelgestelde vragen. 3) Ga naar de Support-sectie op de website (www.archos.com). Hier vindt u veelgestelde vragen over onze verschillende producten. De kans bestaat dat iemand anders uw vraag al heeft gesteld. 4) Als deze stappen u niet hebben geholpen om uw technisch probleem op te lossen, kunt u altijd contact met ons opnemen via e-mail of door de hulplijn te bellen. Telefonische ondersteuning is beschikbaar in de taal van de hieronder vermelde landen. Voor andere landen, gelieve voor technische ondersteuning via e-mail te opteren. • Bewaar steeds uw aankoopbewijs voor garantie- en servicedoeleinden. • Indien onze technische ondersteuning (telefoon of e-mail) bepaalt dat uw product moet worden teruggebracht, gelieve dan contact op te nemen met de plaats van aankoop, waar u uw product kunt laten herstellen of vervangen (afhankelijk van het type probleem). **Gebruik telefoon- of e-mailondersteuning NIET voor vragen in verband met marketing en aankoop. Deze nummers zijn voorbehouden voor klanten die te kampen hebben met technische problemen / storingen.**

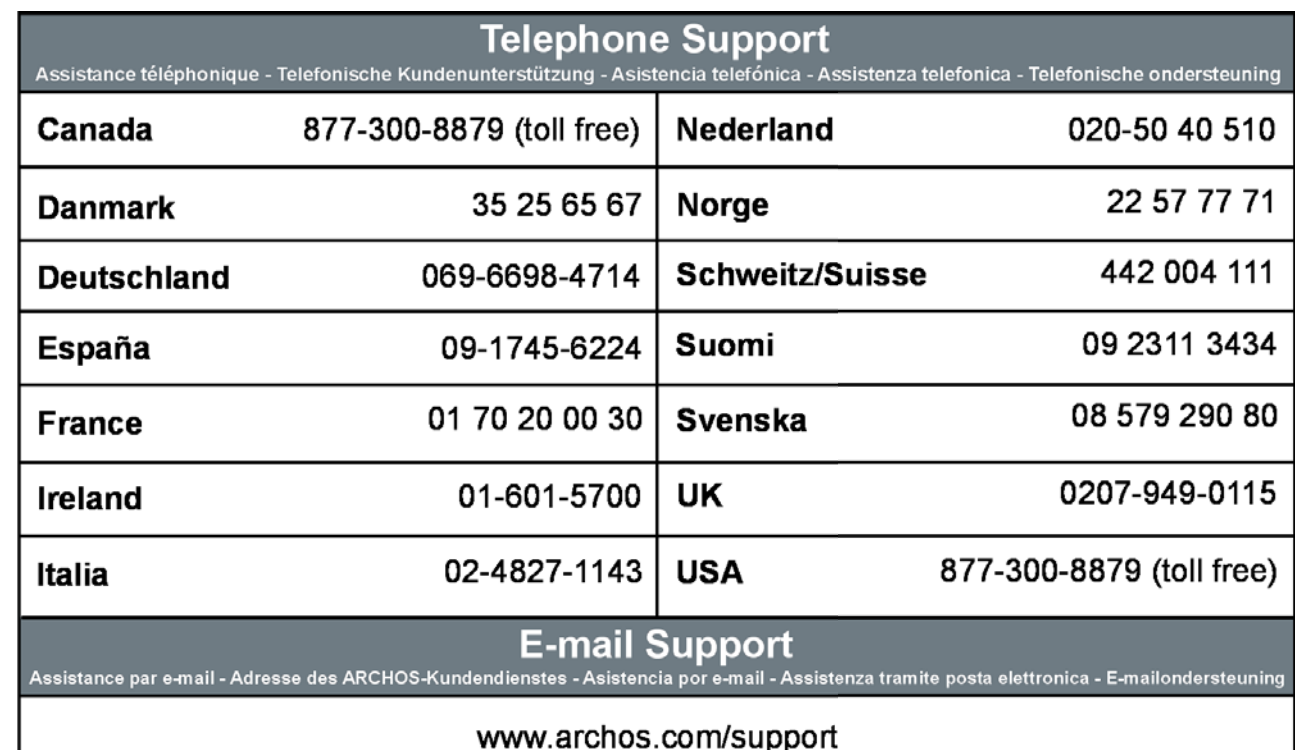

## WWW.ARCHOS.COM

46

German (Germany)

## WWW.ARCHOS.COM

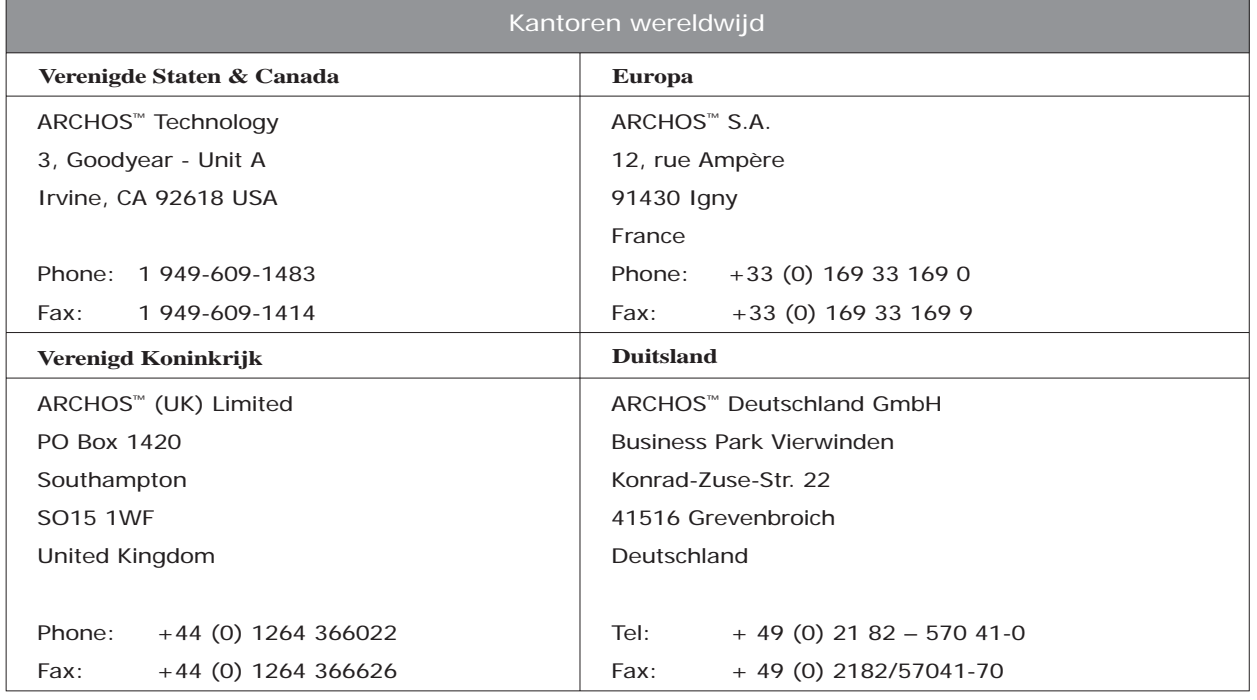

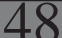

## **15** Juridische en veiligheidsinformatie

### Garantie en beperkte aansprakelijkheid

Dit product wordt verkocht met een beperkte garantie en er staan specifieke rechtsmiddelen ter beschikking van de oorspronkelijke koper indien het product niet voldoet aan deze beperkte garantie. De aansprakelijkheid van de fabrikant is mogelijk verder beperkt in overeenstemming met het verkoopcontract.

In het algemeen zal de fabrikant niet verantwoordelijk zijn voor schade aan het product toe te schrijven aan natuurrampen, brand, statische ontlading, verkeerd gebruik, misbruik, verwaarlozing, foutieve behandeling of installatie, reparaties door onbevoegde personen, wijzigingen of ongelukken. In geen geval zal de fabrikant aansprakelijk zijn voor het verlies van gegevens bewaard op gegevensdragers.

DE FABRIKANT IS NIET AANSPRAKELIJK VOOR ENIGE SPECIALE, INCIDENTELE SCHADE OF GEVOLGSCHADE, ZELFS INDIEN HIJ OP DE HOOGTE WERD GESTELD VAN DERGELIJKE MOGELIJKE SCHADE OF VERLIEZEN.

De Archos' licentiegever(s) geeft geen garanties, uitdrukkelijk of stilzwijgend, met inbegrip van, maar niet beperkt tot de geïmpliceerde garanties van verkoopbaarheid of geschiktheid voor een bepaald doel, met betrekking tot de geleverde materialen. De Archos' licentiegever(s) geeft geen garanties of doet geen uitspraken met betrekking tot het gebruik van of de resultaten van het gebruik van de geleverde materialen terzake van juistheid, nauwkeurigheid, betrouwbaarheid, correctheid of anderszins. Het volledige risico met betrekking tot de resultaten en de prestaties van de geleverde materialen wordt door u gedragen. De uitsluiting van impliciete garanties wordt niet toegestaan in sommige rechtsgebieden, waardoor de bovengenoemde beperking mogelijk niet op u van toepassing is.

In geen geval zullen Archos' licentiegever(s), hun directeurs, secretarissen, werknemers of agenten (gezamenlijk Archos' licentiegever genoemd) aansprakelijk worden gesteld voor enige gevolgschade, incidentele of onrechtstreekse schade (met inbegrip van winstderving, schade door onderbreking van de activiteiten, verlies van zakelijke informatie, en dergelijke) die voortvloeien uit het gebruik van of de onmogelijkheid tot gebruik van de geleverde materialen zelfs indien Archos' licentiegever vooraf op de hoogte werd gesteld van de mogelijkheid van dergelijke schade. Omdat sommige rechtsgebieden dergelijke uitsluiting of beperking van aansprakelijkheid voor gevolgschade of incidentele schade niet toelaten, is het mogelijk dat de bovenstaande beperkingen niet op u van toepassing zijn.

Raadpleeg uw verkoopcontract voor een volledige opsomming van garantierechten, rechtsmiddelen en aansprakelijkheidsbeperkingen.

De garantie is bovendien niet van toepassing op:

- 1. Schade of problemen die voortvloeien uit verkeerd gebruik, misbruik, ongelukken, wijzigingen of onjuiste elektrische stroom of voltage.
- 2. Elk product met een vervalste of beschadigde garantiezegel of serienummerlabel.
- 3. Elk product zonder garantie- of serienummerlabel.
- 4. Batterijen en andere verbruiksartikelen geleverd bij of in het apparaat.

De eindgebruiker verplicht zich dit product alleen voor de doortoe bestemde doeleinden te gebruiken. Het is ten strengste verboden het product technisch te veranderen waardoor mogelijk op de rechten van derden schade kan veroorzaken. Elke verandering in de hardware, software of van physieke aard moeten eerst door ARCHOS schriftelijk geaccordeerd worden. Is dit niet het geval dan vervallen alle garantiegevallen.

## Waarschuwingen en veiligheidsinstructies

## **VOORZICHTIG!**

**Om risico's op elektrische schok te vermijden, mag dit toestel enkel worden geopend door bevoegd dienstpersoneel.** 

**Alvorens het toestel mag geopend worden, moet het worden uitgeschakeld en moet de stroomkabel worden losgekoppeld.** 

## **WAARSCHUWING**

**Stel het toestel niet bloot aan regen of vocht om gevaar op brand en elektrische schokken te vermijden.** 

**Dit product is uitsluitend voor persoonlijk gebruik. Het kopiëren van CD's of het downloaden van muziek-, video- of fotobestanden bestemd voor de verkoop of andere zakelijke doeleinden is een mogelijke inbreuk op de copyrightwetgeving. Mogelijk is toestemming vereist voor het volledig of gedeeltelijk opnemen van materiaal waarop auteursrecht rust, kunstwerken en presentaties. Zorg ervoor dat u op de hoogte bent van alle toepasselijke wetgeving inzake de opname en het gebruik van dergelijke zaken in uw land en rechtsgebied.** 

## **VEILIGHEID**

**Om de veiligheid in de auto te garanderen, mag alleen een passagier - en dus zeker niet de bestuurder - het toestel bedienen wanneer de auto in beweging is. Mogelijk zijn er in uw rechtsgebied en/of land wetten inzake het gebruik van elektronische apparaten door bestuurders van toepassing.** 

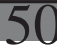

## Conformiteitsverklaring FCC

## Conformiteit met FCC-voorschriften

Deze apparatuur is getest en in overeenstemming bevonden met de beperkingen van een digitaal apparaat van Klasse B, conform Deel 15 van de FCC-voorschriften. Deze beperkingen zijn bedoeld om een redelijke bescherming tegen schadelijke storingen in woongebieden te bieden. Deze apparatuur produceert en gebruikt energie in een radiofrequentiegebied en kan deze uitstralen, en kan, indien niet volgens de instructies geïnstalleerd, schadelijke storing aan radiocommunicatie veroorzaken. Er is echter geen garantie dat er bij bepaalde installaties geen storing zal optreden. Als deze apparatuur schadelijke storing in radio- of televisieontvangst veroorzaakt, wat kan worden vastgesteld door de apparatuur uit en weer aan te zetten, dan wordt de gebruiker aangemoedigd deze storing te verhelpen door een of meer van de volgende maatregelen te nemen:

- De ontvangstantenne verplaatsen of anders richten.
- De afstand tussen het apparaat en de ontvanger vergroten.
- De apparatuur aansluiten op een stopcontact van een ander circuit dan dat van de ontvanger.
- De verkoper of een ervaren radio- of tv-technicus raadplegen.

## **OPGELET: wijzigingen die niet zijn goedgekeurd door de fabrikant kunnen het recht van de gebruiker om dit apparaat te bedienen ongeldig maken.**

**FCC Deel 15 – Het gebruik van het apparaat is afhankelijk van de volgende twee voorwaarden:** 

- **1. Dit apparaat mag geen schadelijke storing veroorzaken;**
- **2. Dit apparaat moet elke storing accepteren, ook storing die de werking van dit apparaat nadelig kan beïnvloeden.**

## Elektrostatische ontlading

Het functioneren van het product kan gestoord worden door ESD. Indien dit het geval is, reset het product zoals vemeld in de handleiding om daarna weer verder te kunnen gaan. Bij overdracht van bestanden, zorg er goed voor dat dit in een statisch vrije omgeving plaats vindt.

<sup>49</sup>

## Gehoorschade vermijden

Dit product respecteert de huidige regelgeving omtrent de beperking van het maximale volume tot een veilig niveau voor audioapparaten. Door naar uw toestel te luisteren met een hoofdtelefoon of oortjes met een hoog volume, loopt u het risico permanente schade te berokkenen aan uw gehoor. Zelfs indien u gewend raakt aan een dergelijk hoog volume en wanneer dit normaal lijkt voor u, loopt u nog steeds het risico uw gehoor te beschadigen. Het beperken van het volume van uw toestel tot een aanvaardbaar niveau vermijdt blijvende gehoorschade. Als uw oren suizen, verlaag dan het volume of zet het toestel af. Dit toestel is getest met de hoofdtelefoon die met de Archos werd meegeleverd. De hoofdtelefoons van andere fabrikanten produceren mogelijk een hoger of lager volumeniveau dan de Archos-hoofdtelefoon.

## Auteursrechtaanduiding

Copyright ARCHOS © 2005. Alle rechten voorbehouden.

Dit document mag niet, in zijn geheel of gedeeltelijk, worden gekopieerd, gefotokopieerd, gereproduceerd, vertaald of geconverteerd naar om het even welk elektronisch of machinaal leesbare vorm zonder voorafgaande schriftelijke toestemming van ARCHOS. Alle merken en productnamen zijn geregistreerde handelsmerken en eigendom van hun respectieve eigenaars. Specificaties kunnen zonder voorafgaande kennisgeving worden gewijzigd. Vergissingen en weglatingen voorbehouden. Afbeeldingen en illustraties komen mogelijk niet altijd overeen met de inhoud. Copyright ® ARCHOS. Alle rechten voorbehouden.

Afwijzing van garantie: voor zover de toepasselijke wetgeving het toelaat, worden verklaringen en garanties van niet-schending van auteursrechten en andere intellectuele eigendomsrechten voortvloeiende uit het gebruik van het product onder andere voorwaarden dan de bovengenoemde, hierbij expliciet uitgesloten.

#### Aandacht voor het milieu

Bescherming van het milieu is een belangrijke zaak voor ARCHOS. Om dit in concrete acties om te zetten, ARCHOS heeft bewust een aantal methoden bijgeleverd dat respect voor het milieu voorstaat in de gehele cyclus van haar produkten; van fabrikatie tot consument verbruik, en tot slot opruiming.

## **Batterijen**

Als uw produkt een uitneembare batterij verpakking bevat, moet u het alleen opruimen in een aangewezen verzamelpunt voor gebruikte batterijen.

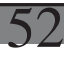

#### **Het produkt**

Het doorgekruiste vuilnisbalsymbool op uw produkt betekent dat het in de categorie van elektrisch materiaal valt. De producten van dit type bevatten substanties die aan het milieu en aan de volksgezondheid schade kunnen toevoegen. Daarom kunt u een apparaat van Archos niet gewoon in de vuilnisbak weggooien. De huidige Europese richtlijnen vragen dat deze apparaten worden verzameld:

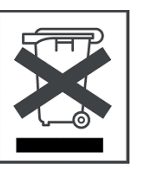

- In plaatsen van distributie in geval van aanschaf van een vergelijkbaar elektronisch produkt.
- In lokaal gecreeerde opruim gebieden (vuilnis opruim centrums, gesorteerd afvalsysteem, etc.)

Met deze actie, neemt u aktief deel in het hergebruik en hercirculatie van weggegooid elektronisch en elektrisch apparatuur dat potentiele effekten had kunnen hebben voor milieu en gezondheid.